# Accela Citizen Access (ACA) Permit User Guide

**ACA Permits User Guide** 

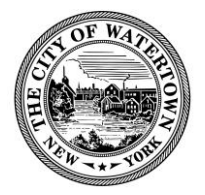

# Table of Contents

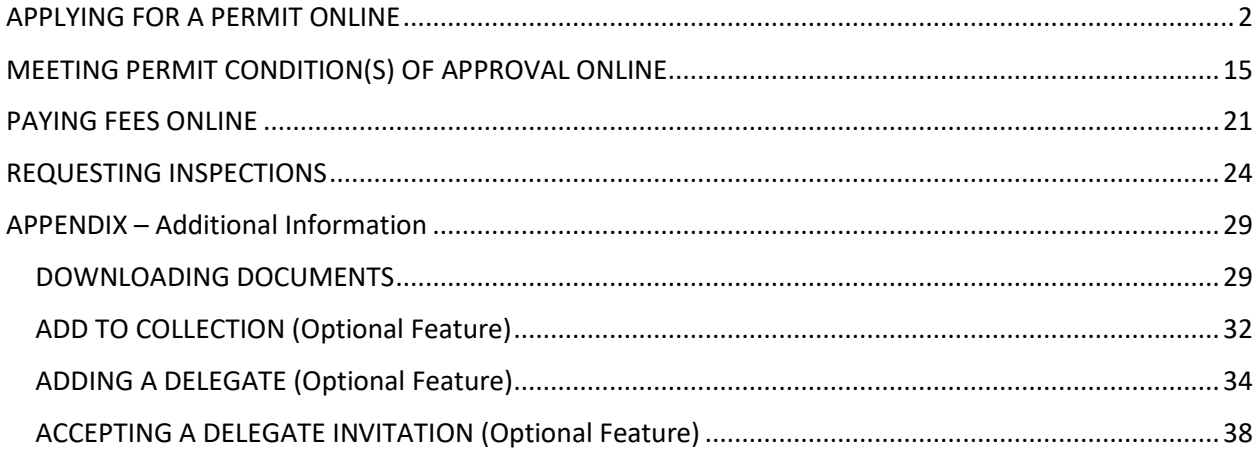

ACA Permits User Guide

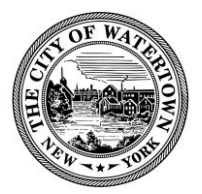

# <span id="page-2-0"></span>APPLYING FOR A PERMIT ONLINE

## **Step 1: Launch Web Browser.**

Launch your web browser and navigate to the City of Watertown's Accela Citizen Access,

**https://aca-prod.accela.com/WATERTOWNNY/Default.aspx**. *It is recommended that you use Google Chrome or Microsoft Edge*.

*Before you begin, be sure to allow pop-ups in your web browser.* 

*For instructions on how to allow pop-ups in Google Chrome, read more here: https://support.google.com/chrome/answer/95472?co=GENIE.Platform%3DDesktop&hl=en*

*For instructions on how to allow pop-ups in Internet Explorer, read more here: https://support.microsoft.com/en-us/search?query=allow%20pop%20ups%20in%20edge*

## **Step 2: Login.**

Enter your "User Name or E-mail" and "Password" into the designated fields. *If you do not have a User Name and Password, review the document, Accela Citizen Access: Guide to Creating an Account.* 

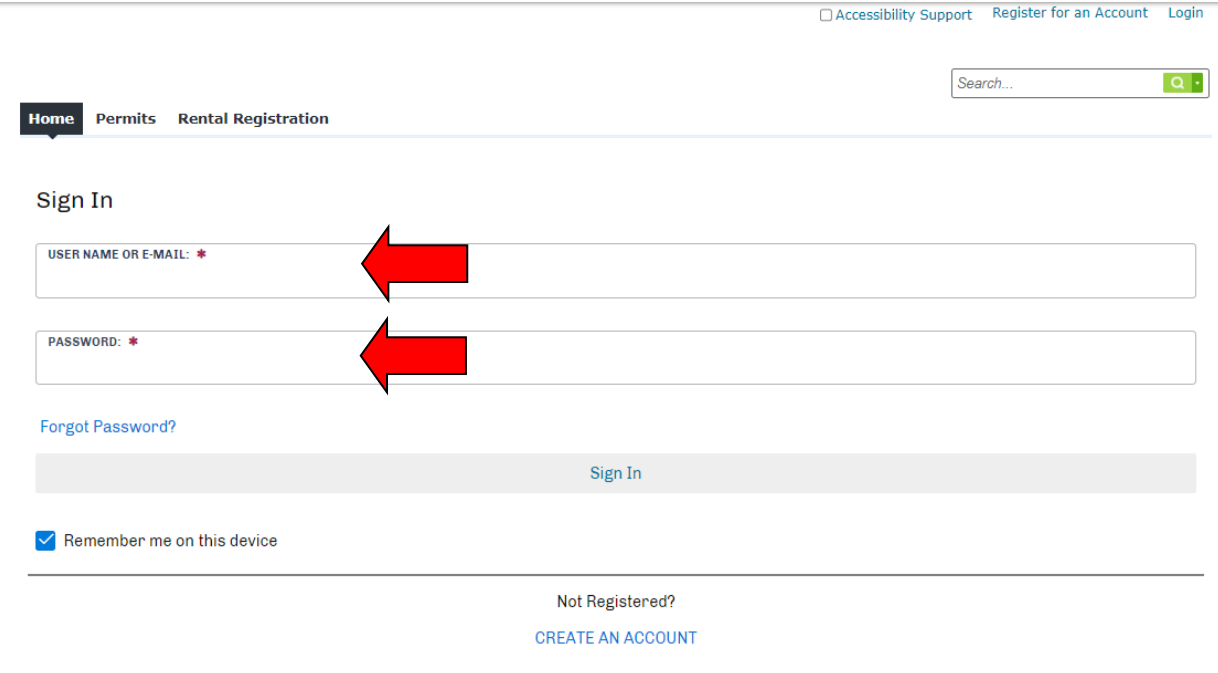

ACA Permits User Guide

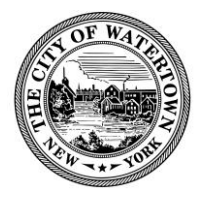

**Step 3: Create Permit Application.** To begin the application process for a Permit, click the "New" on the Menu bar, then select "Permit Application".

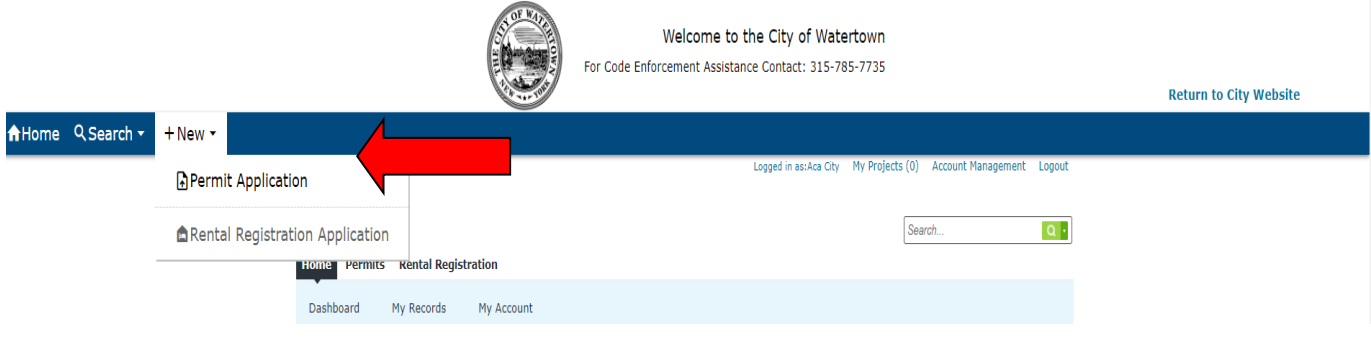

Be sure to allow pop-ups.

If you have reviewed the Disclaimer section and accept its terms, click the checkbox to create a checkmark.

Click "Continue Application" to continue.

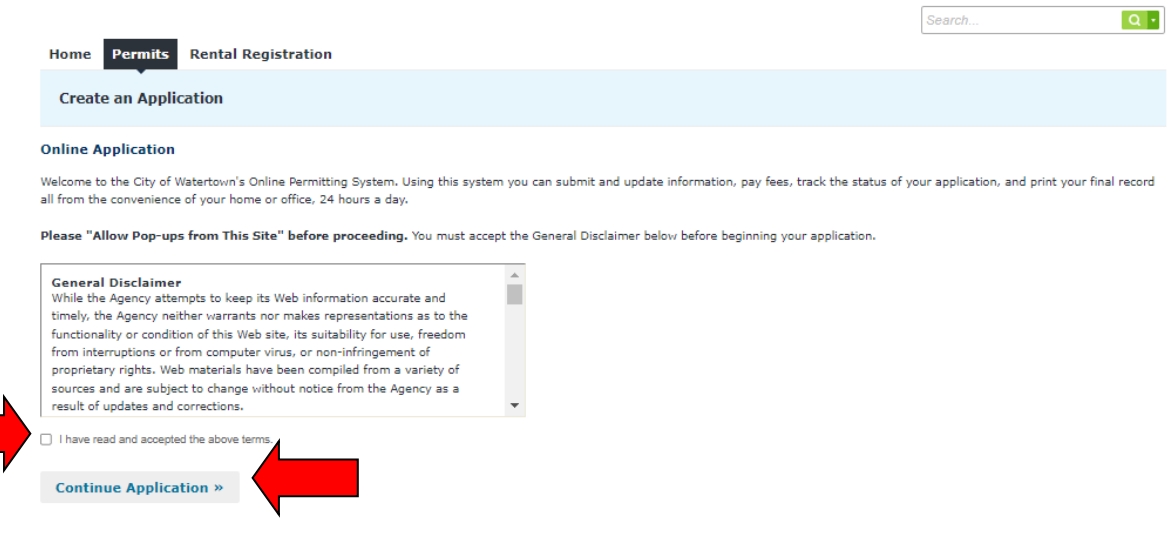

ACA Permits User Guide

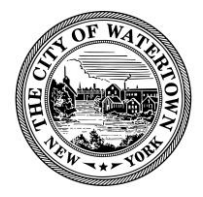

Search

Step 4: Select a Record Type and click "Continue Application". Click the **i** icon to expand the Permit Record Type list and then select the appropriate Permit type.

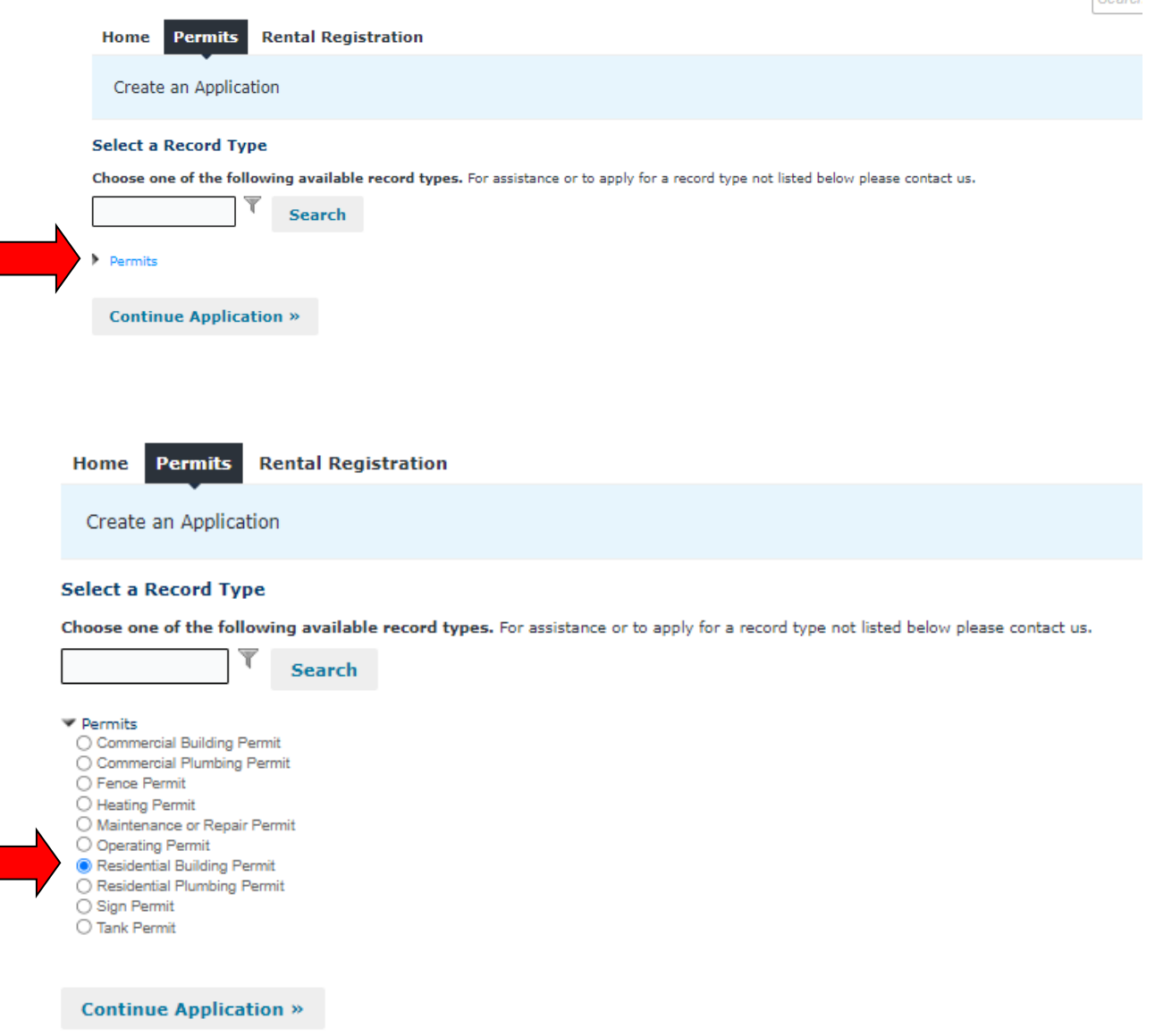

Click "Continue Application" to continue.

Note: For the purposes of this demonstration, we will be creating a Residential Building Permit.

ACA Permits User Guide

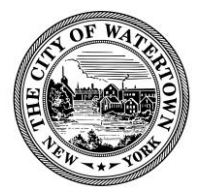

**Step 5: Permit Site Address.** In this step of the Permit Application process, you will give details about the location of the property.

Enter the property site address. To do this, you will need to search for the property's street number. Enter the *Street Number* into the "Street No." field and click "Search".

For example, if the property you are looking up is *123 N Test St.*, you will enter *123* into the "Street No." field.

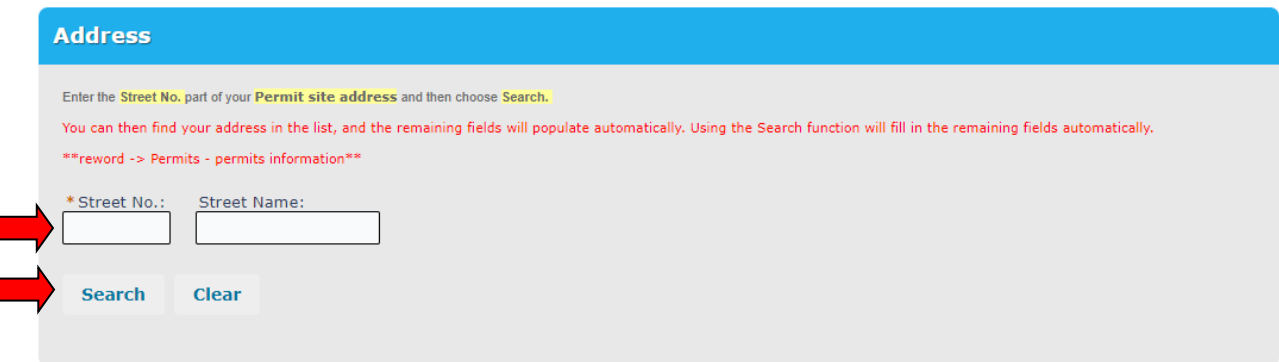

Select the correct address from the list using the radio button.

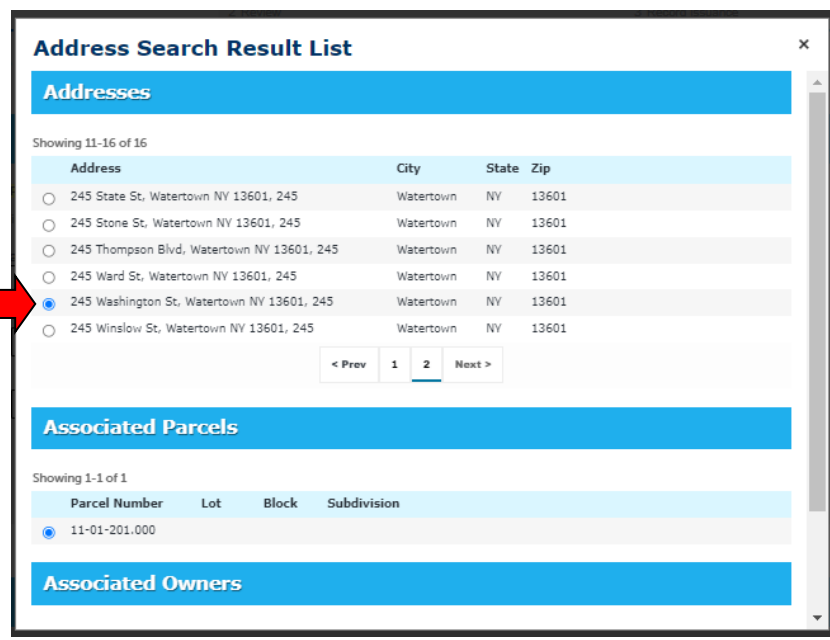

ACA Permits User Guide

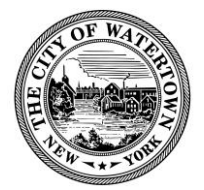

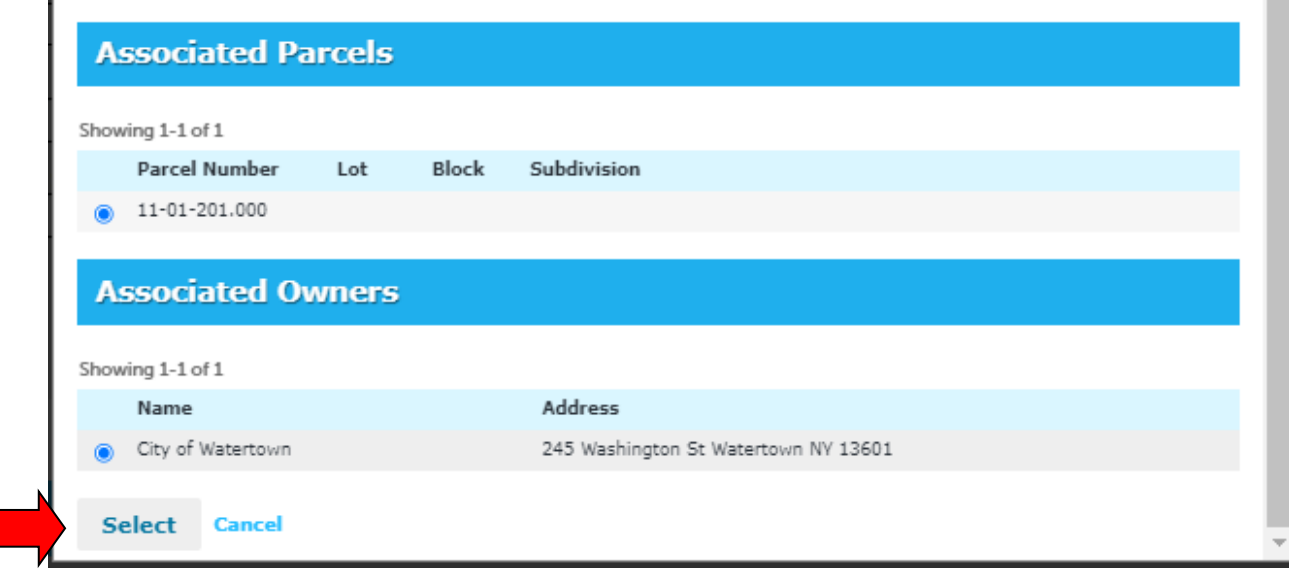

After clicking "Select" the "Parcel" and "Owner" sections will automatically populate for your convenience. **Note: In situations where there are multiple Associated Owners, please select the Owner that will be the main point of contact for the Permit application.** 

Click "Continue Application" to continue.

**Step 6: Add Applicant Contact Information.** Click "Select Existing Contact" to add the Applicant contact information associated with this Account (for example, the Homeowner). Or click "Add New" to add a new contact.

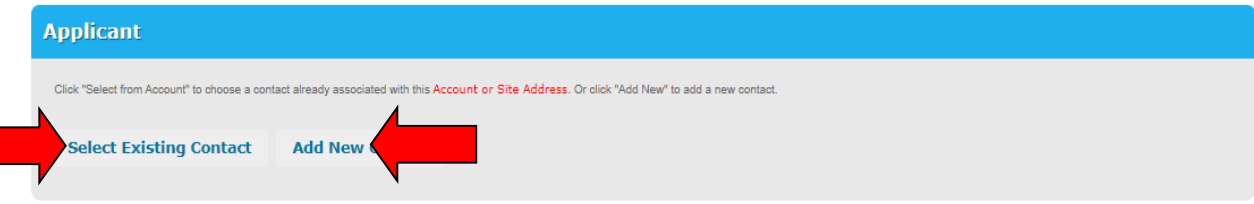

Here are the steps for "Select Existing Contact"

ACA Permits User Guide

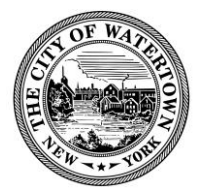

Select an Associated Contact and click "Continue".

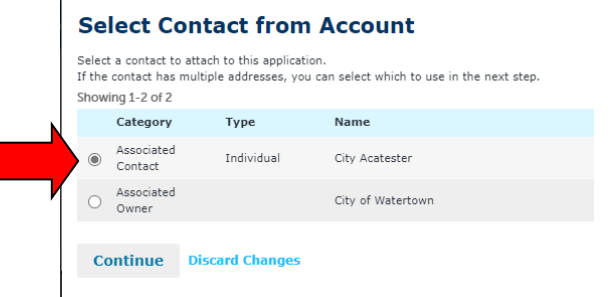

Select Contact Address and click "Continue".

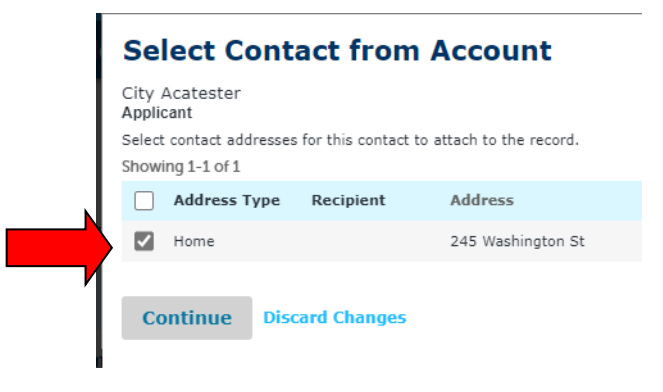

Click "Continue Application" to continue.

**Step 7: Add Homeowner or Licensed Professional.** Click "Look Up" to search licensed professionals from our database. If the licensed professional is not found, then click "Add New". IMPORTANT: IF WORK IS PERFORMED BY THE HOMEOWNER, THEN SELECT THE DEFAULT "HOMEOWNER" LICENSE TYPE AND THEN CLICK "Look UP".

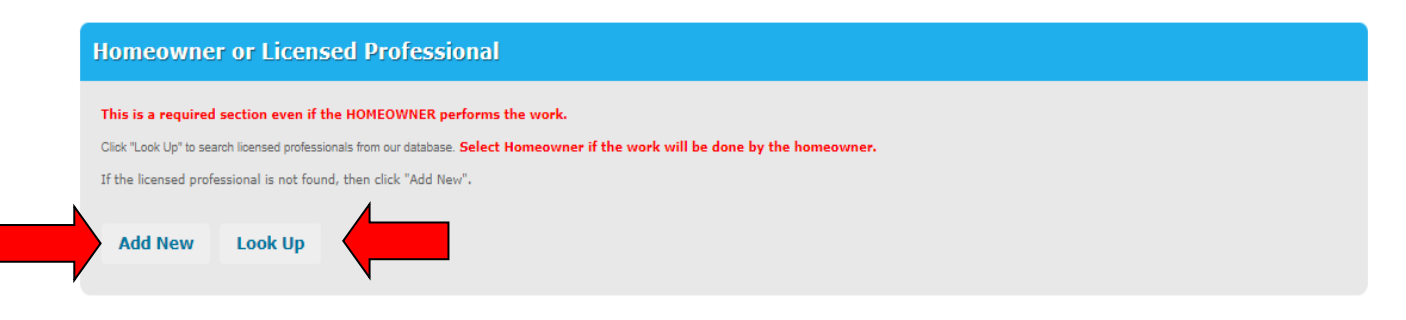

ACA Permits User Guide

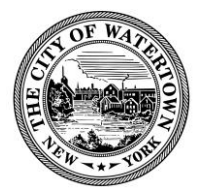

Here are the steps for "Look Up"

## **Selecting the "Homeowner" License Type -**

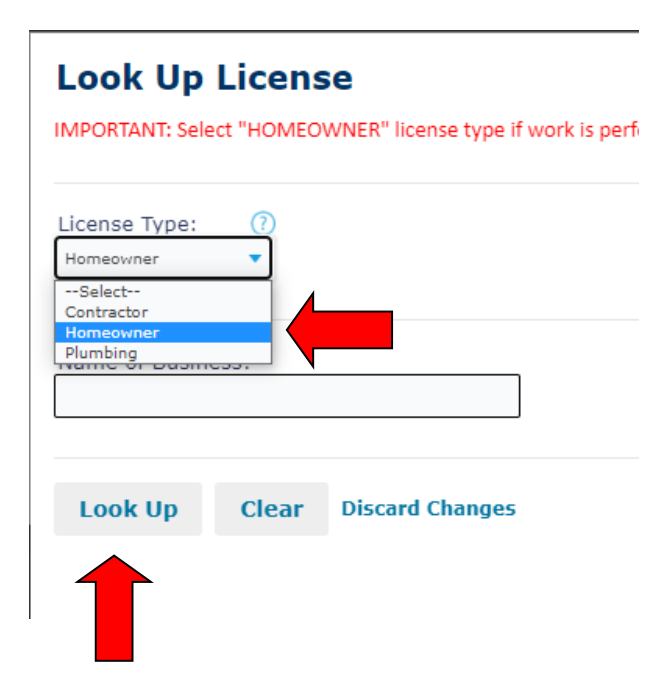

## **Homeowner or Licensed Professional**

This is a required section even if the HOMEOWNER performs the work.

Click "Look Up" to search licensed professionals from our database. Select Homeowner if the work will be done by the homeowner.

If the licensed professional is not found, then click "Add New".

## Licensed professional added successfully. **WORK PERFORMED BY HOMEOWNER**

License Type: Homeowner Address: WATERTOWN 13601<br>Mobile Phone: \$\$Phone1\$\$ Work Phone: \$\$Phone3\$\$ **Edit Remove** 

## **Selecting the "Contractor" or "Plumbing" License Type –**

To help narrow the search, select the License Type (for example, Contractor), and the enter the "Name of Business". You are not required to enter the full Business Name here, just provide enough information to narrow the search.

ACA Permits User Guide

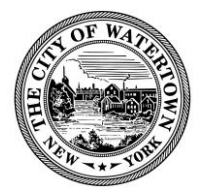

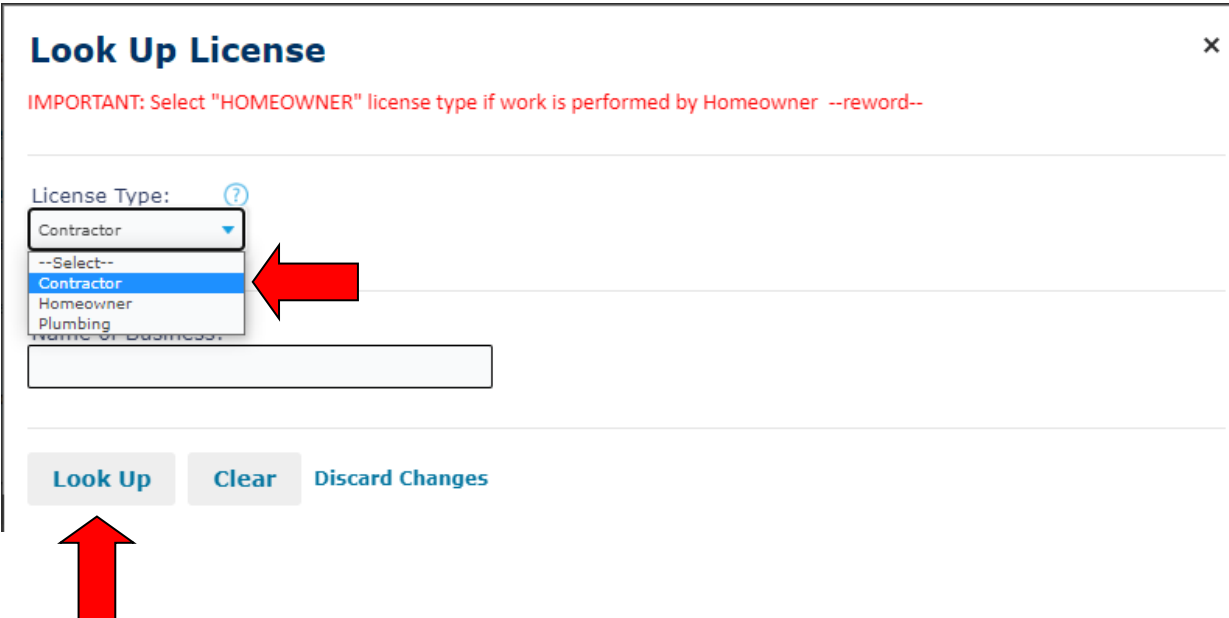

Select the Contractor and click "Continue".

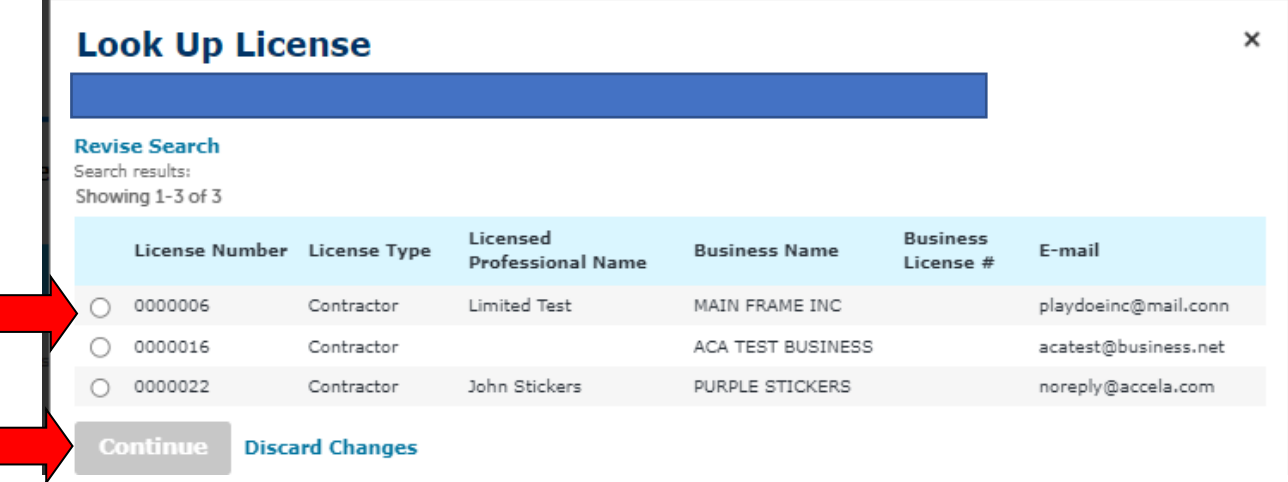

ACA Permits User Guide

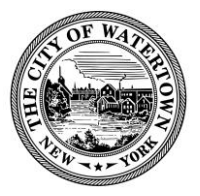

**Homeowner or Licensed Professional** This is a required section even if the HOMEOWNER performs the work. Click "Look Up" to search licensed professionals from our database. Select Homeowner if the work will be done by the homeowner. If the licensed professional is not found, then click "Add New". Licensed professional added successfully. **MAIN FRAME INC Limited Test** License Type: Contractor Address: Pamelia 13611 Mobile Phone: \$\$Phone1\$\$ Work Phone: \$\$Phone3\$\$ **Edit Remove** 

Click "Continue Application" to continue.

**Step 8: Enter Permit Information.** Enter as much information as possible in this section. Permit Type is a required field, so please ensure that the correct Permit Type is selected.

**Step 9: Enter Detail Information.** Provide a detailed description of the work to be performed.

**Step 10: Enter Additional Information/Permit Information.** Enter as much information as possible in this section.

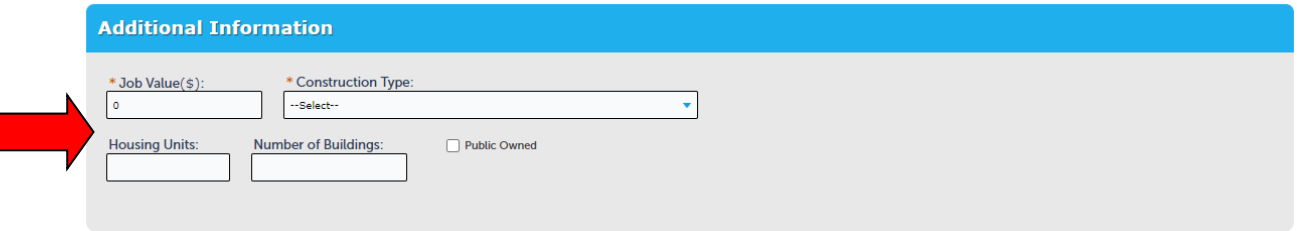

Click "Continue Application" to continue.

ACA Permits User Guide

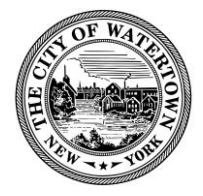

\* indicates a required field.

**Step 11: Add Attachments.** Add associated Permit documents to this Permit for review by the Code Enforcement Officer. If any additional documents are required, you will be informed of this.

## Click "Add"

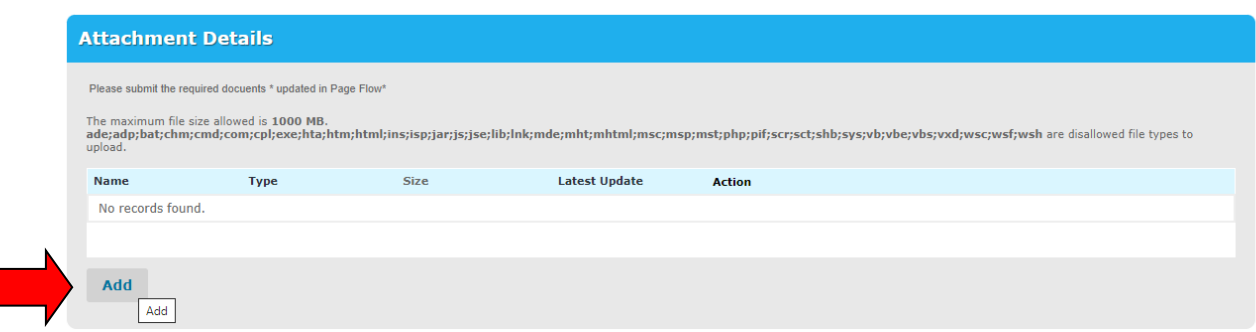

## Click "Add" again

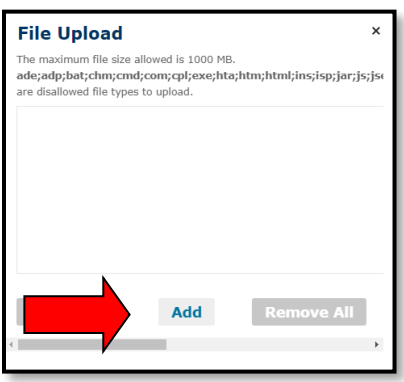

Find the document you want to upload and select, then click "Continue".

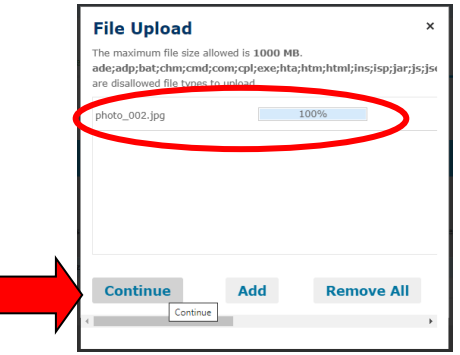

ACA Permits User Guide

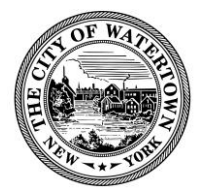

Select File "Type".

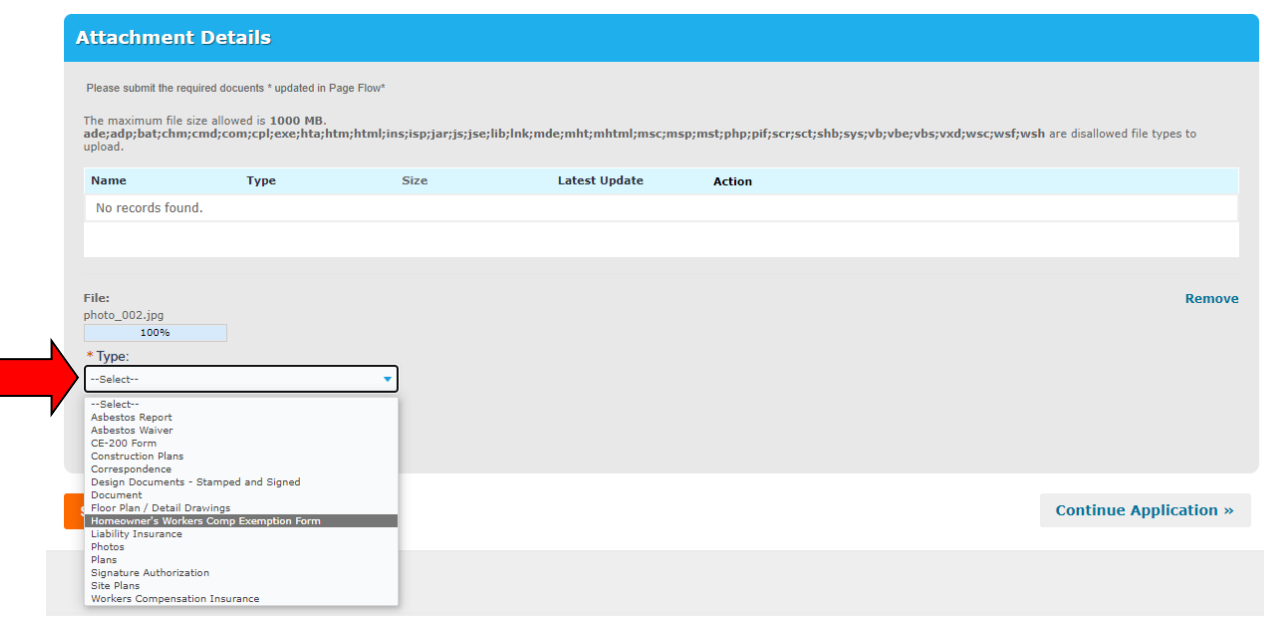

Click "Save" to finish adding Attachments or click "Add" to add another Attachment. You can add as many documents as required for the Permit application.

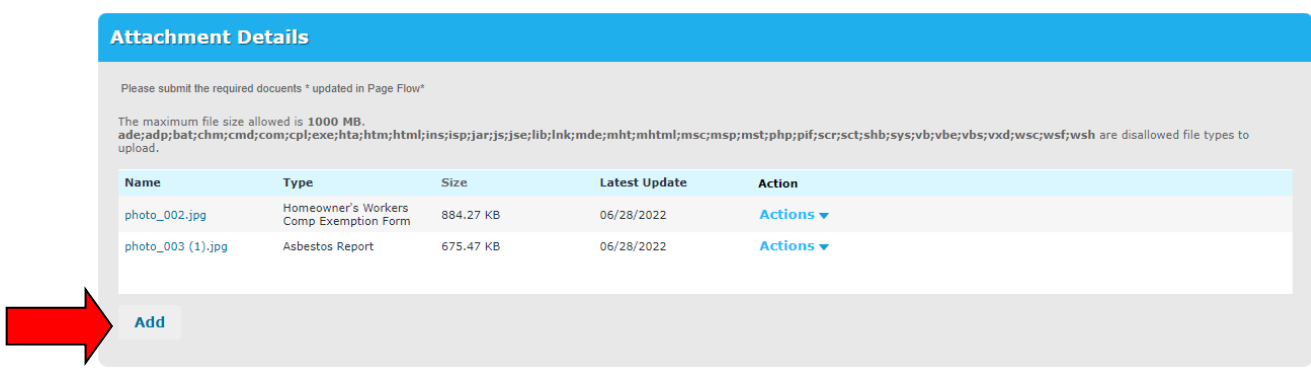

Click "Continue Application" to continue.

ACA Permits User Guide

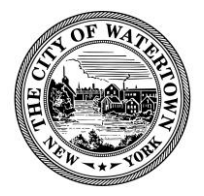

**Step 12: Review.** The next portion on the Permit Application enables you to review and edit your application.

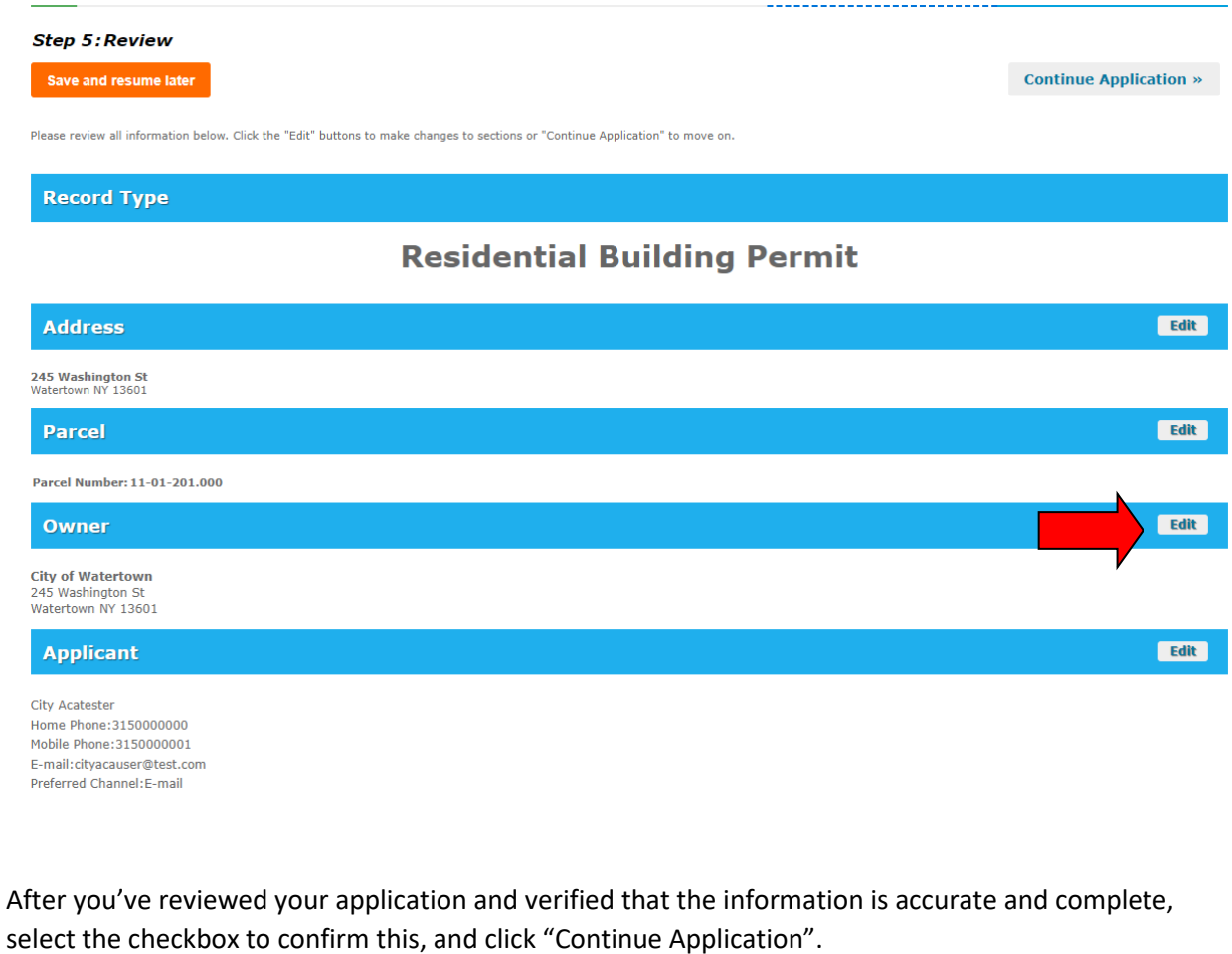

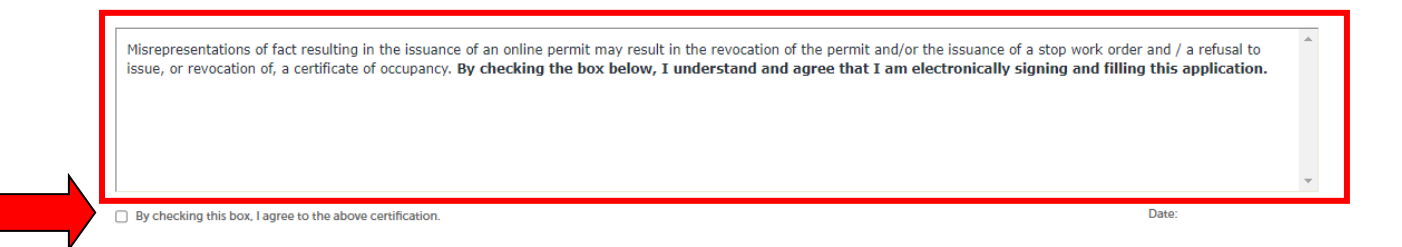

**Step 12: Permit Application Submitted.** Your permit application has been successfully completed. Your application will now be reviewed by a Code Enforcement Officer, and you will be notified using your preferred method of contact, when we are ready to collect your fees.

ACA Permits User Guide

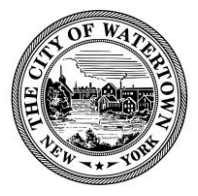

## **IMPORTANT:** YOUR PERMIT HAS NOT BEEN ISSUED AT THE MOMENT. PLEASE DO NOT PROCEED WITH WORK UNTIL YOUR APPLICATION HAS BEEN REVIEWED, YOUR FEES ARE PAID, AND AN OFFICIAL PERMIT IS ISSUED.

Please stop in the office to sign and pick up your permit card. Place the permit card in a conspicuous location on the property to be seen from the street.

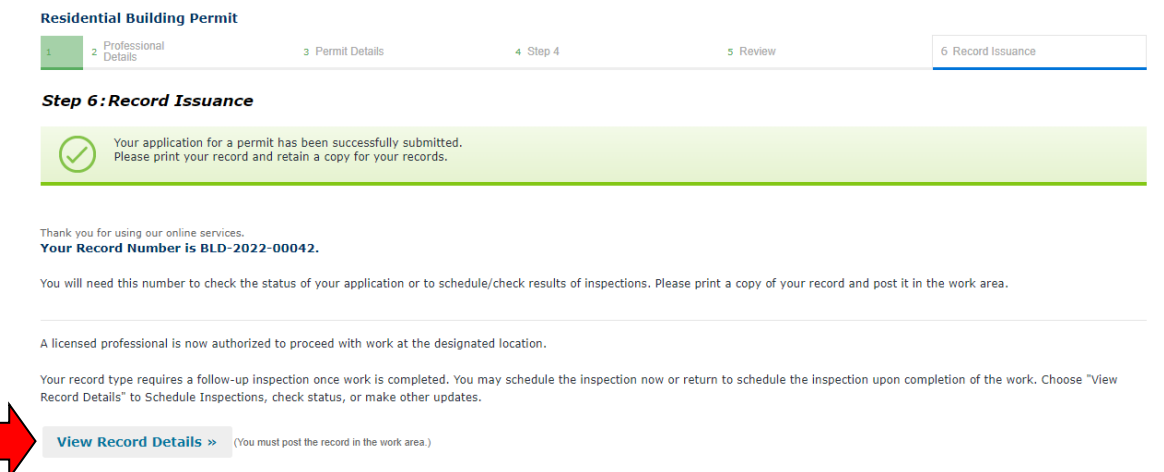

## **Step 13: View Record Details.**

If you click on the "View Record Details", you will be taken to the Permit Record. You will be able to see pertinent information such as Record Status and Expiration Date. As well as other information such as the Application "Processing Status", "Attachments", and "Inspections". You are free to log in at your convenience and monitor the progress of your permit application.

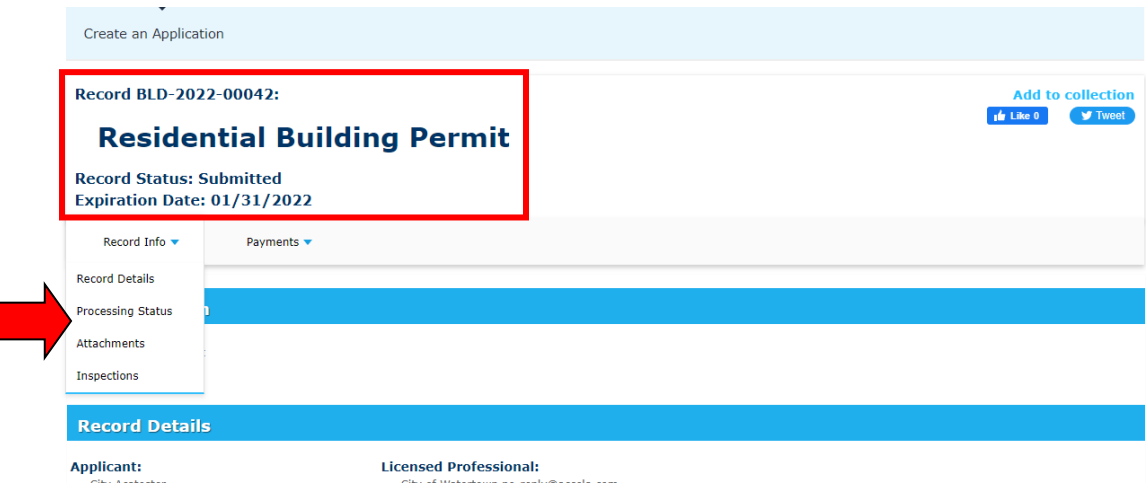

ACA Permits User Guide

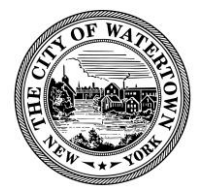

 $\sqrt{2\pi r}$ 

# <span id="page-15-0"></span>MEETING PERMIT CONDITION(S) OF APPROVAL ONLINE

Upon review of your Permit Application, a Code Enforcement Officer will determine if any further documents are required before the permit can be approved. If any further documents are required, the Code Enforcement Officer will put a notation on the application, which then places the application on hold until the document(s) are received. The applicant will be notified of this hold via the preferred method of contact. An email notification will also be sent to the email address on file.

For your convenience, you can submit the required documents online. Here are the steps:

#### **Step 1: Login to your Accela Account and select "My Records".**

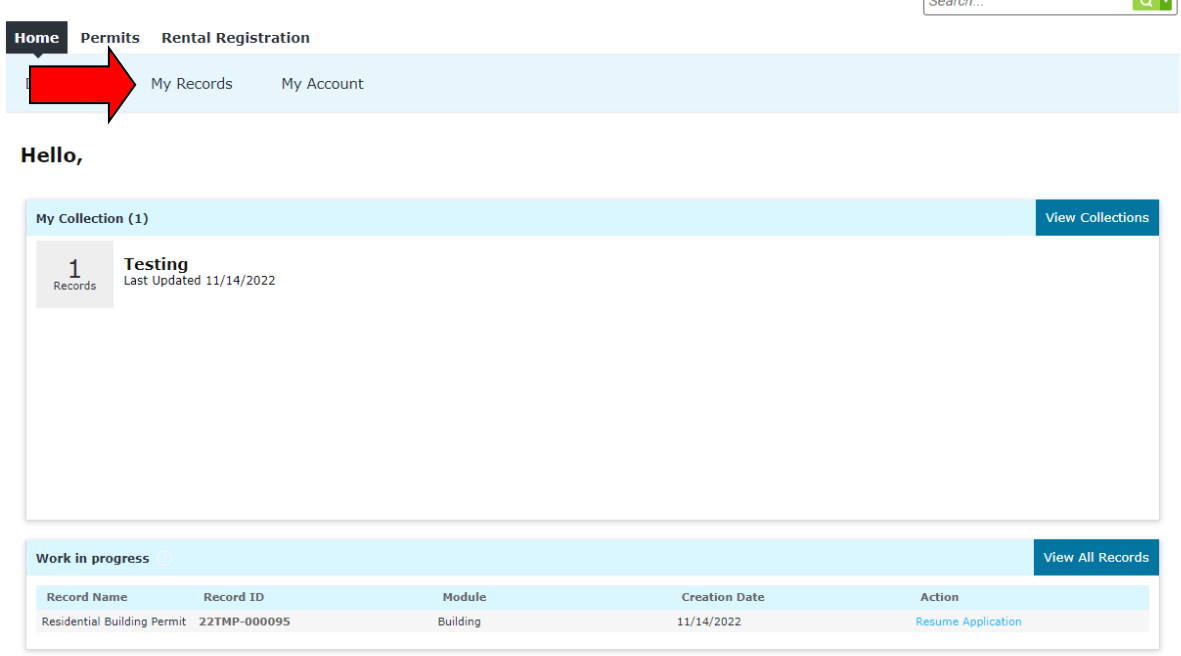

**Step 2: Click on the Record Number hyperlink (e.g. BLD-2022-00042).**

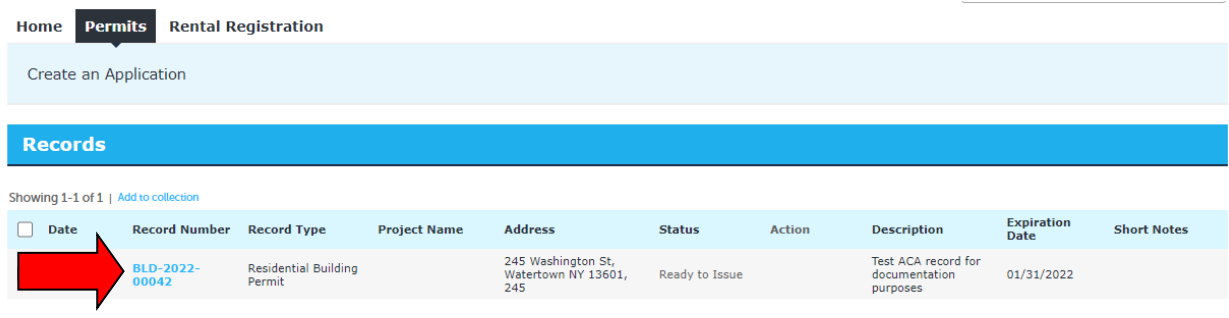

ACA Permits User Guide

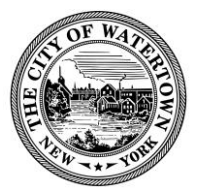

## **Step 3: Click on "View Conditions".**

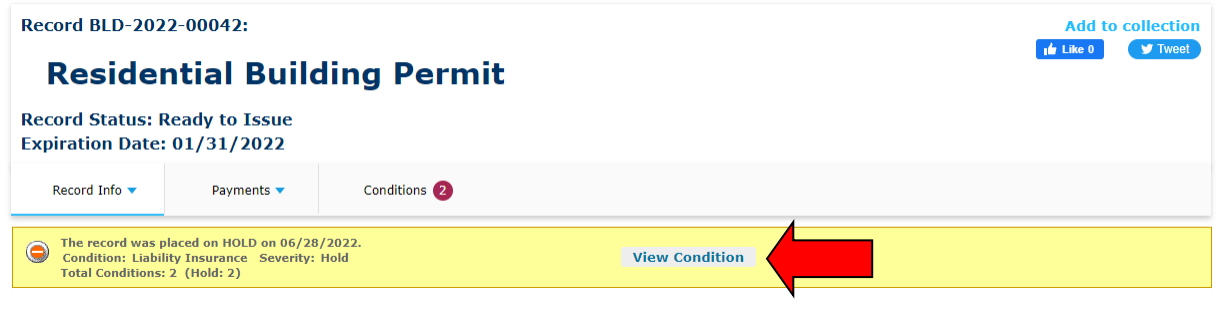

Review the list of conditions.

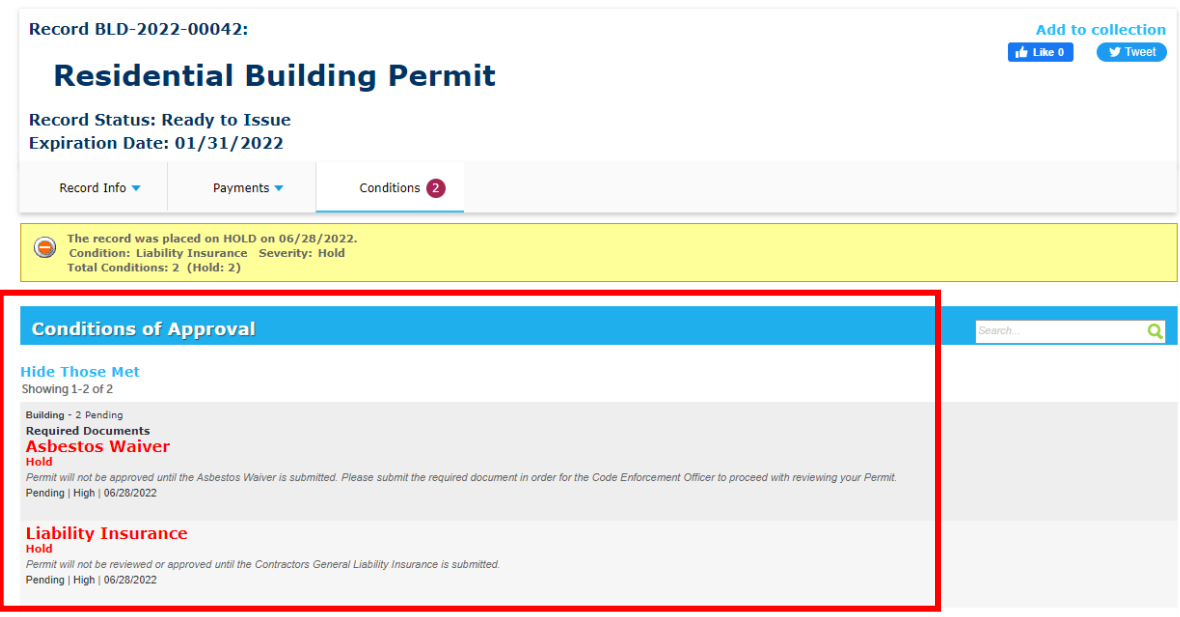

For the purposes of this example, the applicant is required to submit two documents:

- 1. Asbestos Waiver
- 2. Liability Insurance

ACA Permits User Guide

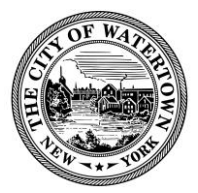

## **Step 4: Submit Documents.**

Click on "Record Info", then "Attachments".

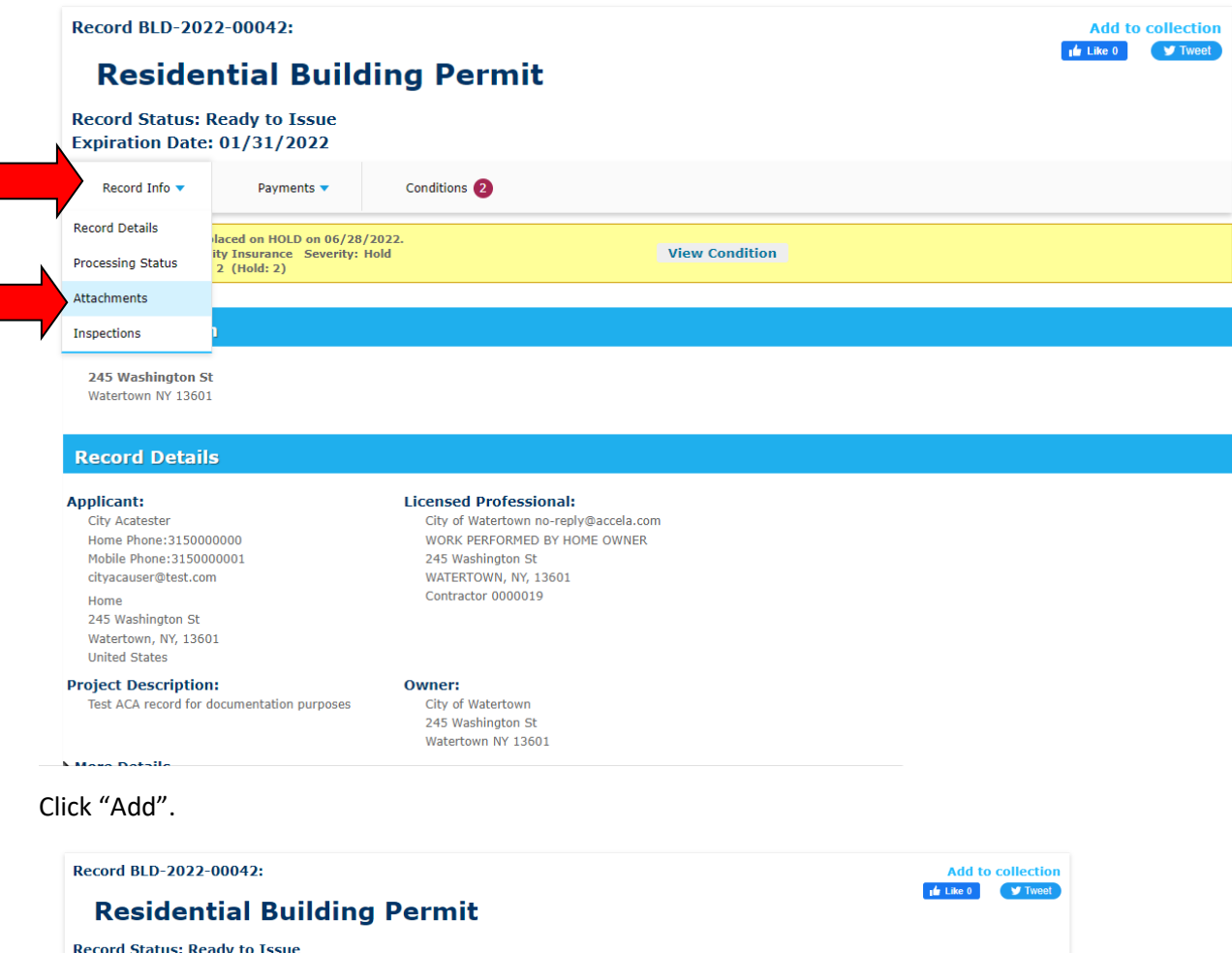

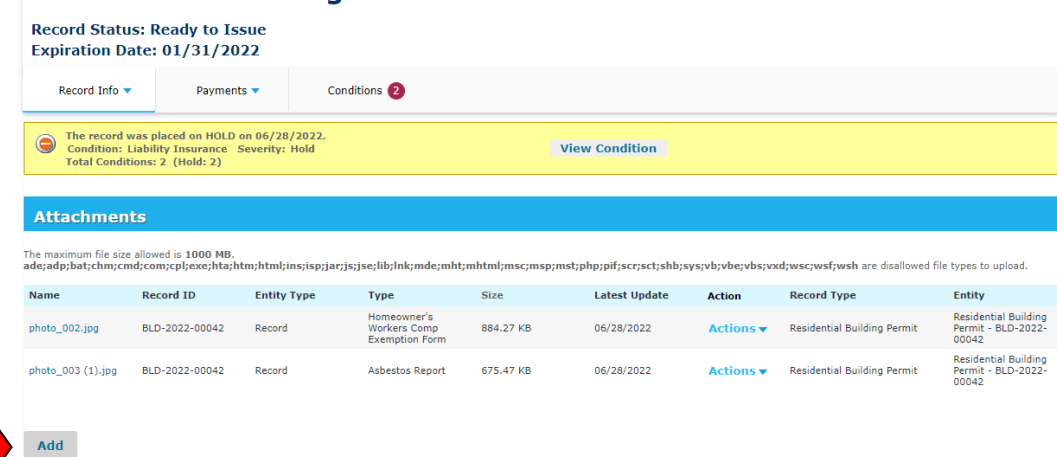

ACA Permits User Guide

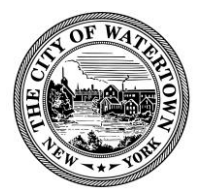

Click "Add" again.

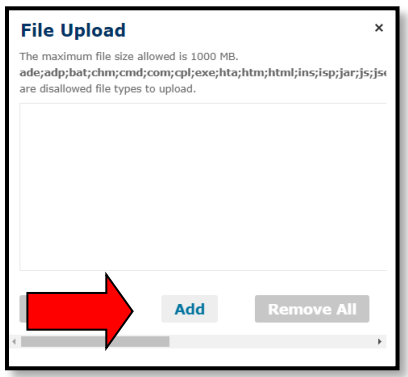

Upload the Asbestos Waiver and Liability Insurance documents. You may do upload these documents one at a time or add both at once.

Click "Continue".

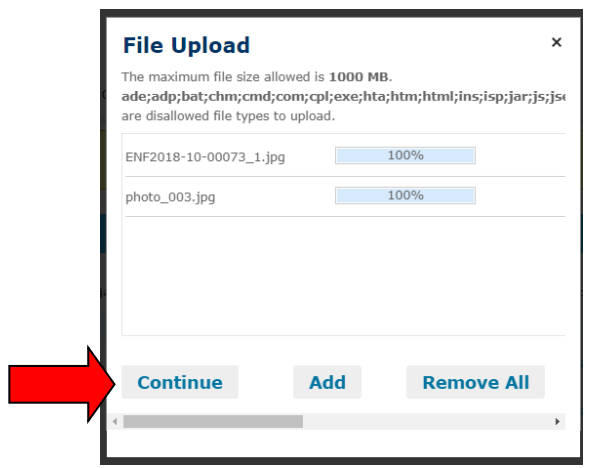

ACA Permits User Guide

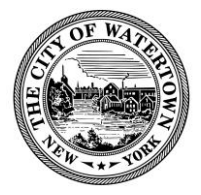

Add "Type" and click "Save".

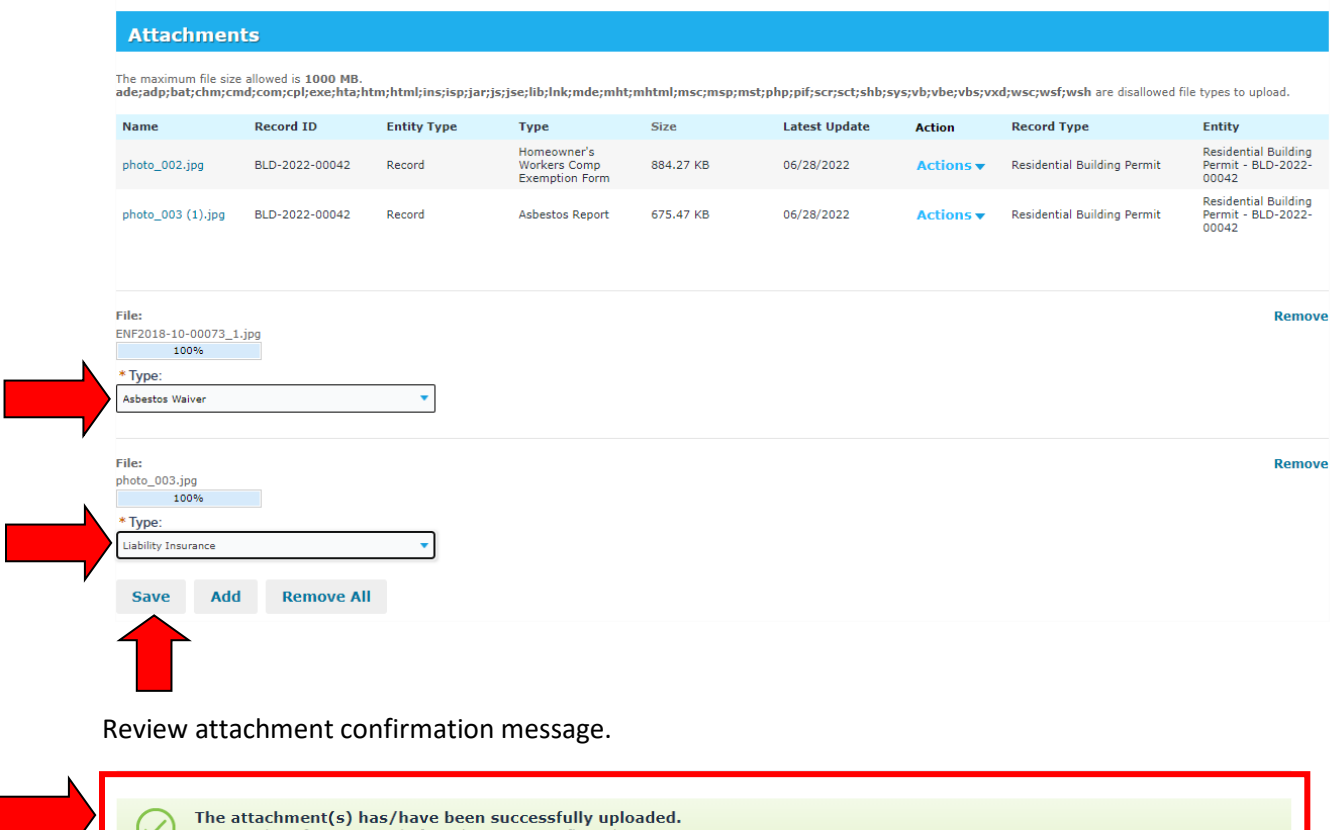

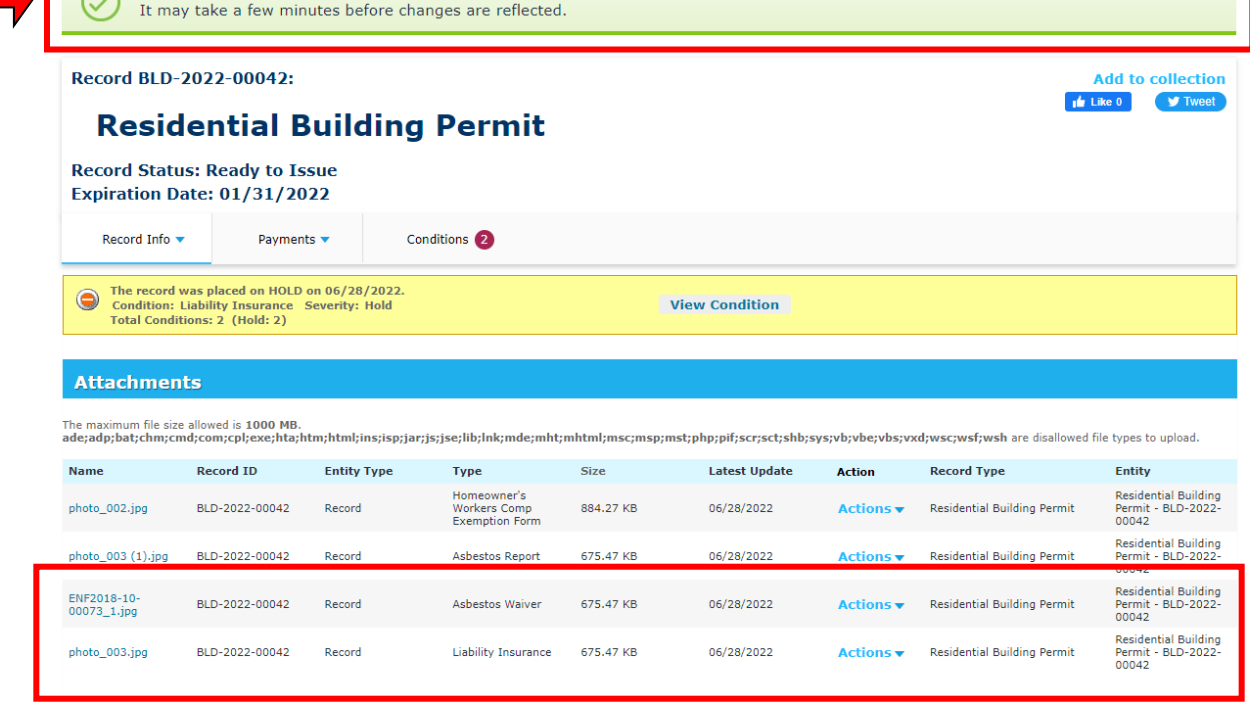

ACA Permits User Guide

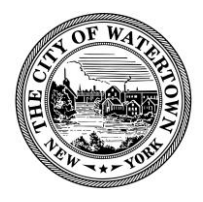

Once the document(s) has been submitted, a Code Enforcement Officer will be notified of this. The Code Enforcement Officer will then review the document(s) and remove the condition(s) if appropriate at their earliest convenience. Once the conditions have been removed from the application, the homeowner or License Professional can then pay all applicable permit fees.

ACA Permits User Guide

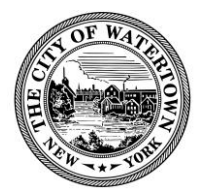

# <span id="page-21-0"></span>PAYING FEES ONLINE

For your convenience, you pay your permit fees online. Here are the steps:

## **Step 1: Login to your Accela Account and select "Permits".**

#### **Step 2: Go to Records page and click "Pay Fees Due".**

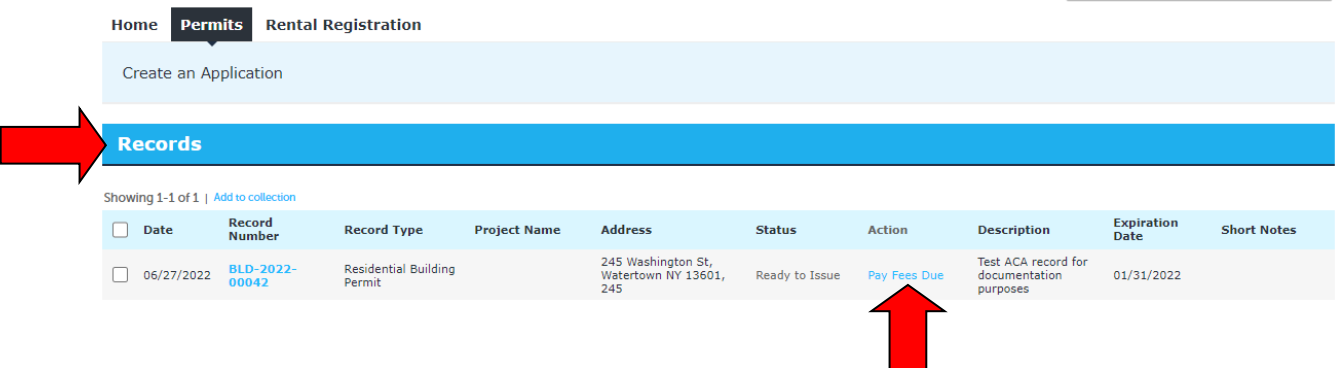

**Step 3: Review "Building Permit Application Fees" and then click "Continue Application".** 

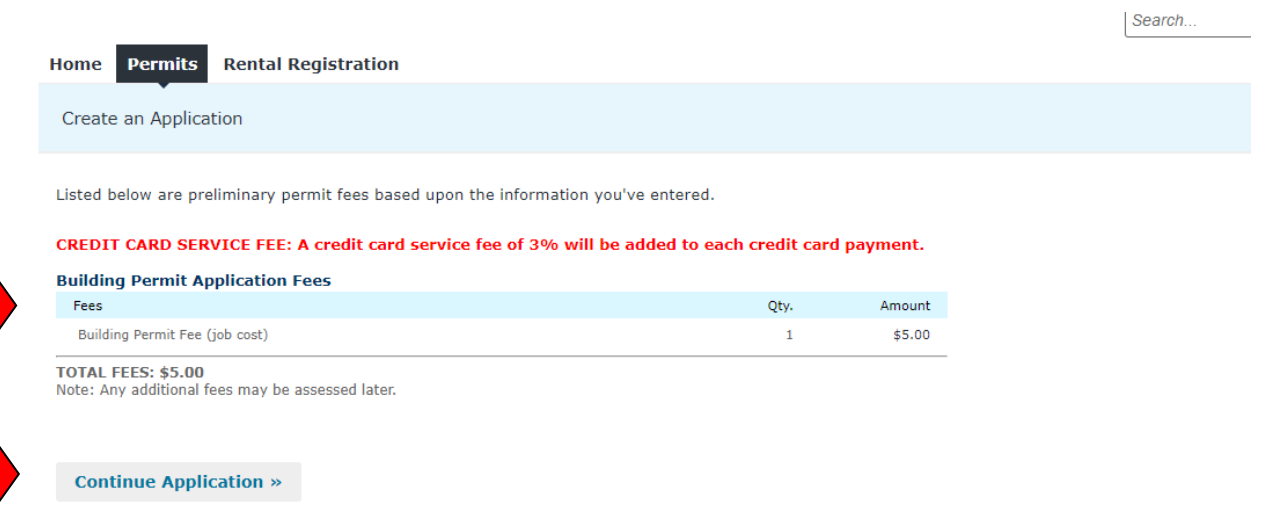

Last Updated: [Date] 21

ACA Permits User Guide

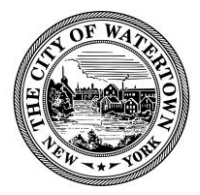

## **Step 4: Enter "Credit Card Information" and click "Submit Payment".**

## **Payment Options**

CREDIT CARD SERVICE FEE: A credit card service fee of 3% will be added to each credit card payment.

E-MAIL RECEIPTS: Please enter a valid email so that you can receive your payments receipts once your payment has been processed.

Amount to be charged: \$5.00

O Pay with Credit Card

## **Credit Card Information:**

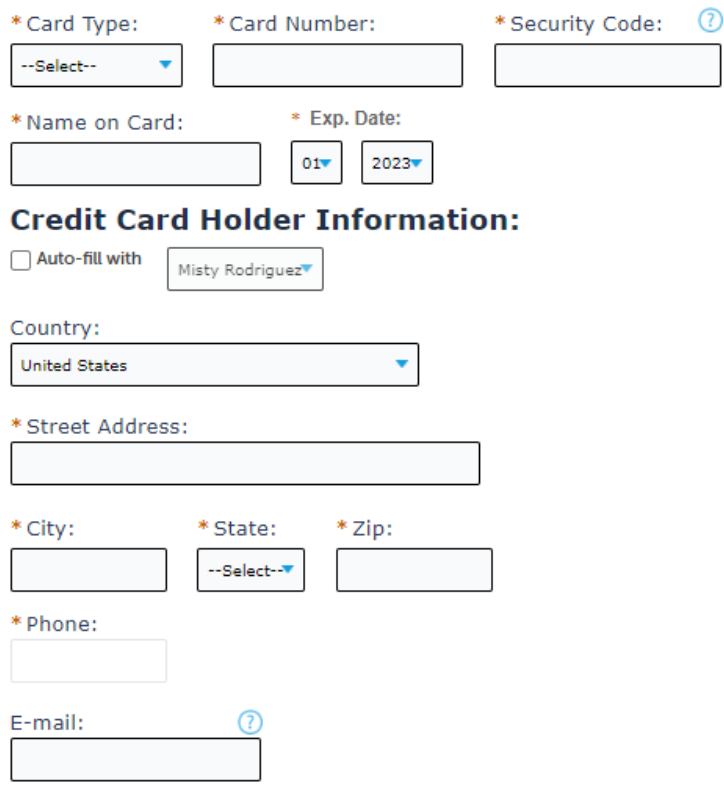

**Submit Payment »** 

ACA Permits User Guide

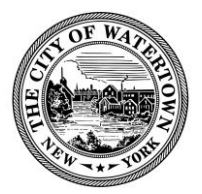

## **Step 5: Review Payment Confirmation.**

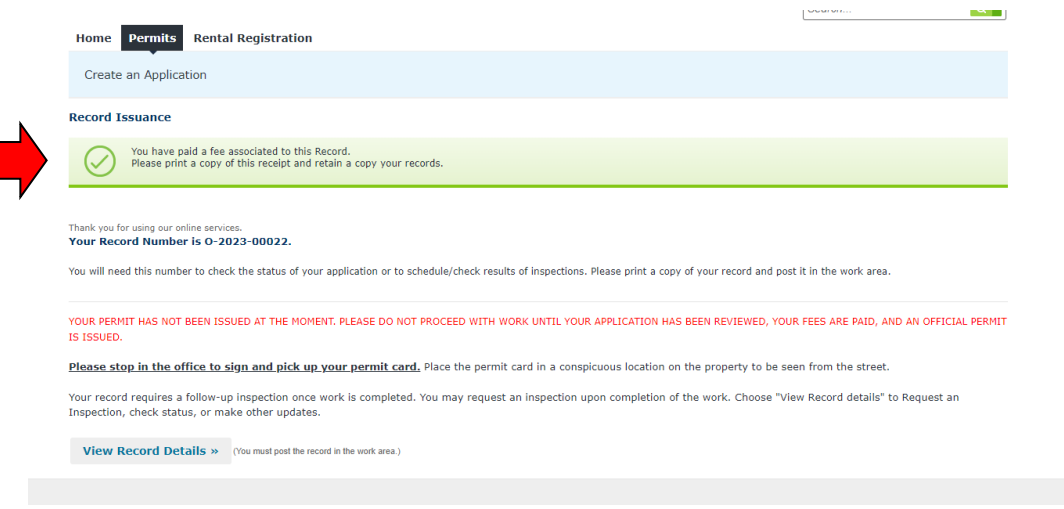

## **Step 6: Click the "Print/Review Receipt" button.**

Note: Applicants can also go to the "Payments" tab to review payment information.

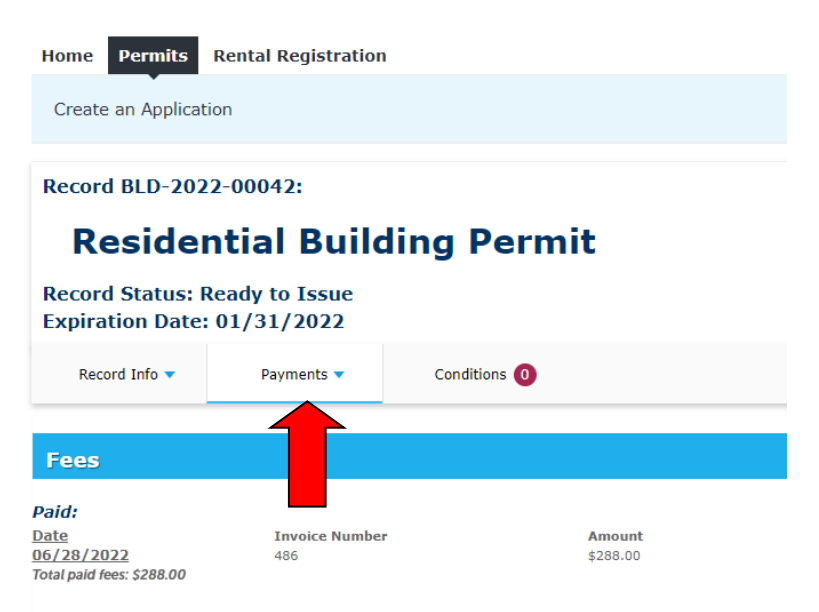

Once payment(s) has been made processed, a Code Enforcement Officer will issue the Permit. The application status will be issued, and applicants go then download the permit if desired. See the "Downloading Documents" section for further instructions.

ACA Permits User Guide

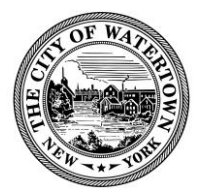

# <span id="page-24-0"></span>REQUESTING INSPECTIONS

Please note you cannot request an inspection until after all conditions have been met, your fees have been paid, and your permit has been issued.

## **Step 1: Click on the Record Number link (e.g. BLD-2022-00042).**

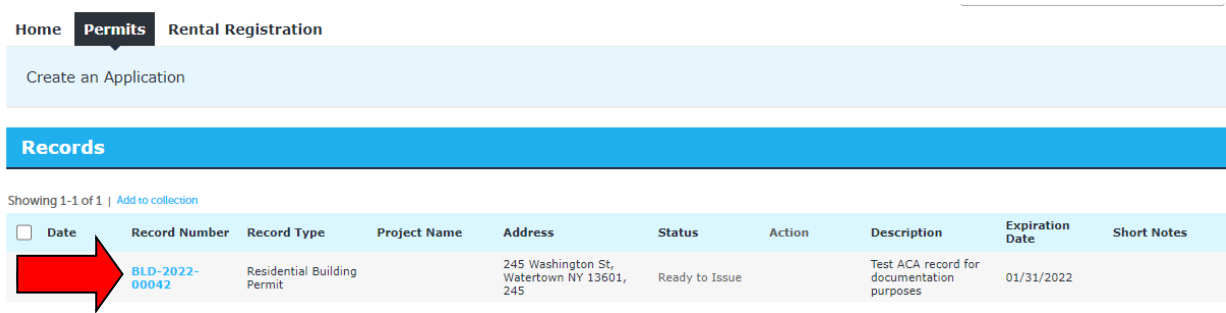

## **Step 2: Go to the "Inspection" section.**

Click on "Record Info", then "Inspections".

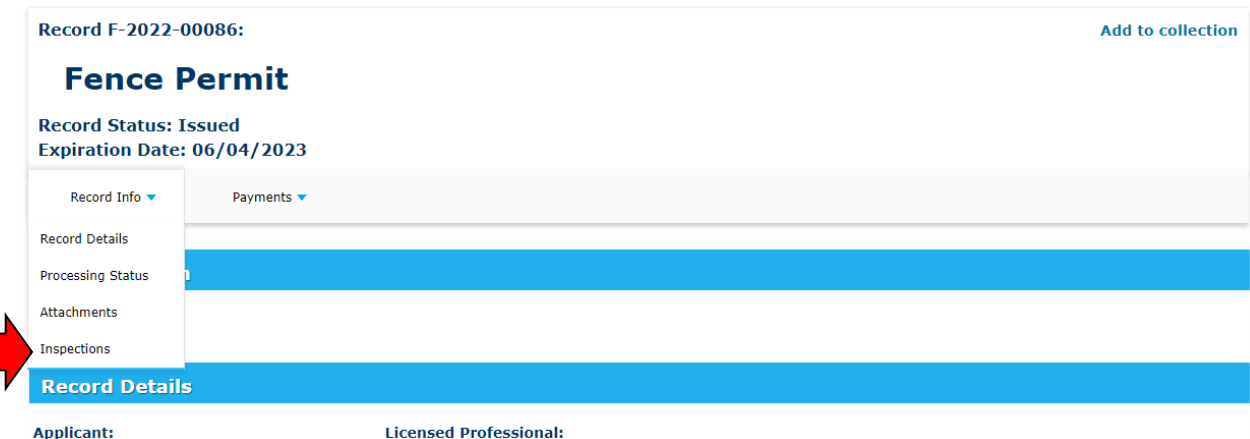

ACA Permits User Guide

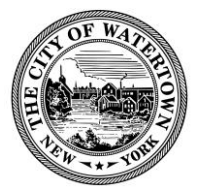

## **Step 3: Select a "Request an Inspection"**

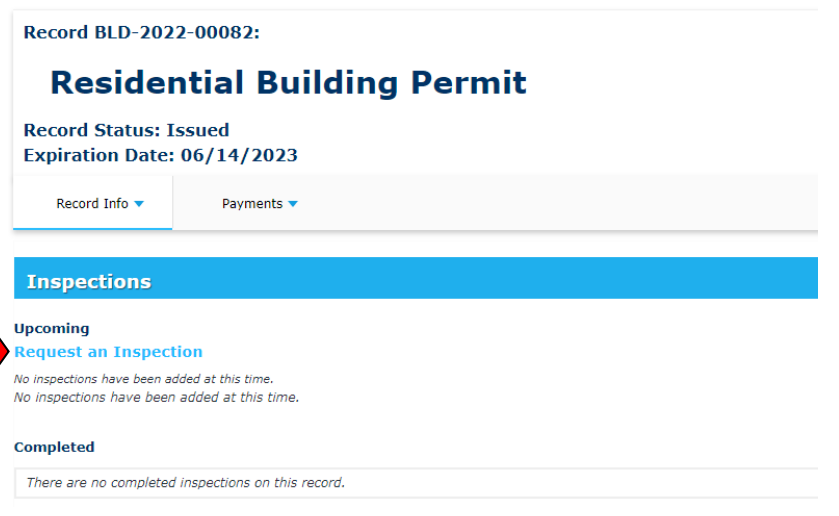

## **Step 4: Select the inspection types.**

To remove the optional inspection types, uncheck "Show optional inspections".

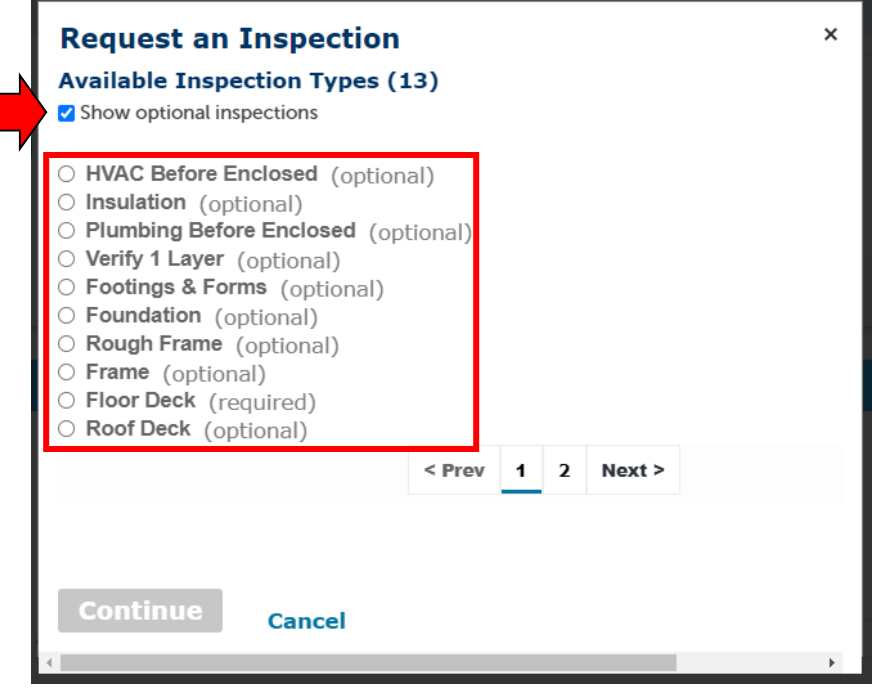

ACA Permits User Guide

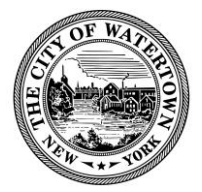

## **Step 5: Verify location and contact information is correct.**

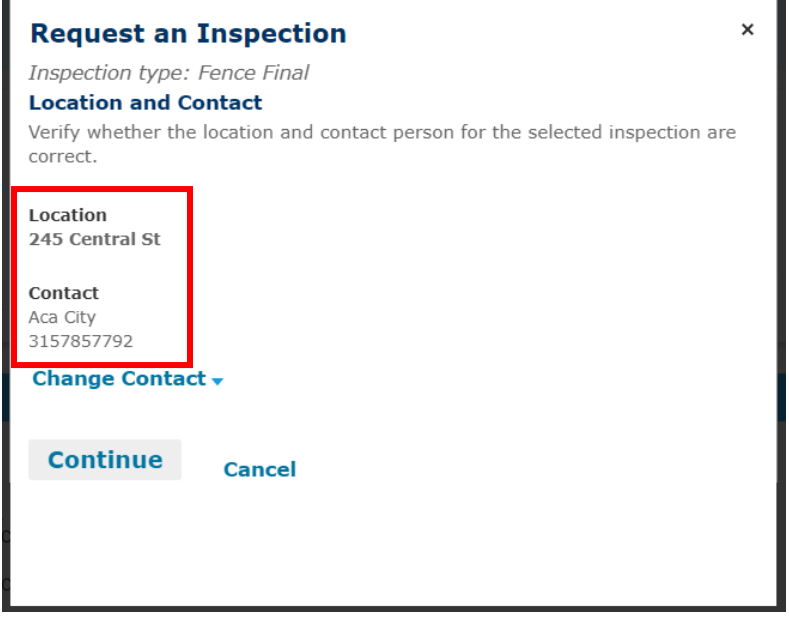

**Step 6: To change contact information select the blue "Change Contact" drop down.**

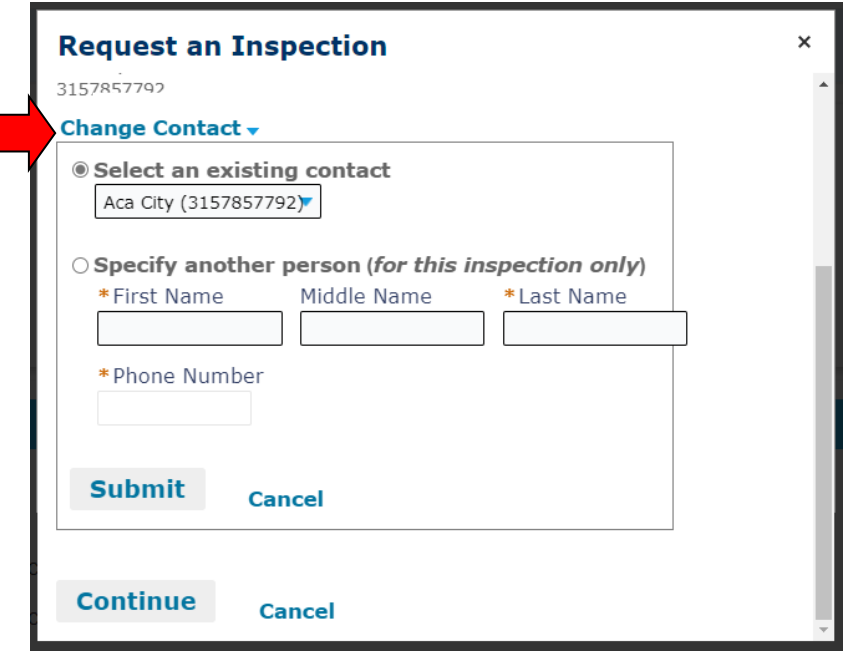

ACA Permits User Guide

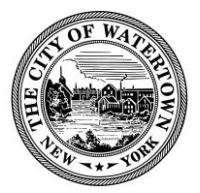

## **Step 7: Select "Continue" if contact information is correct.**

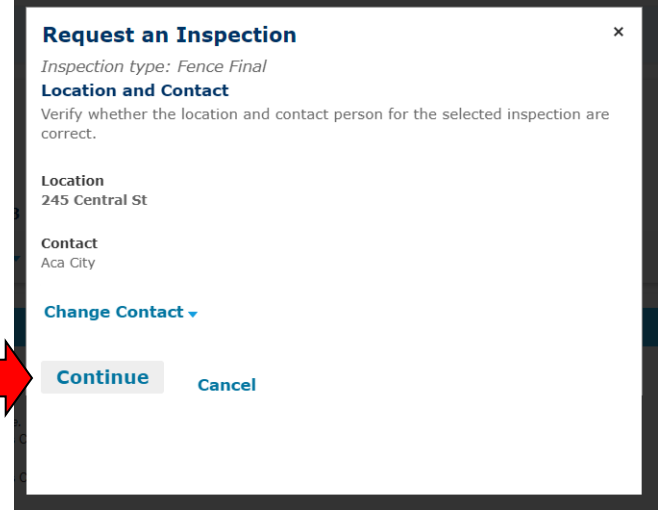

## **Step 8: Select "Include Additional Notes" to add a comment.**

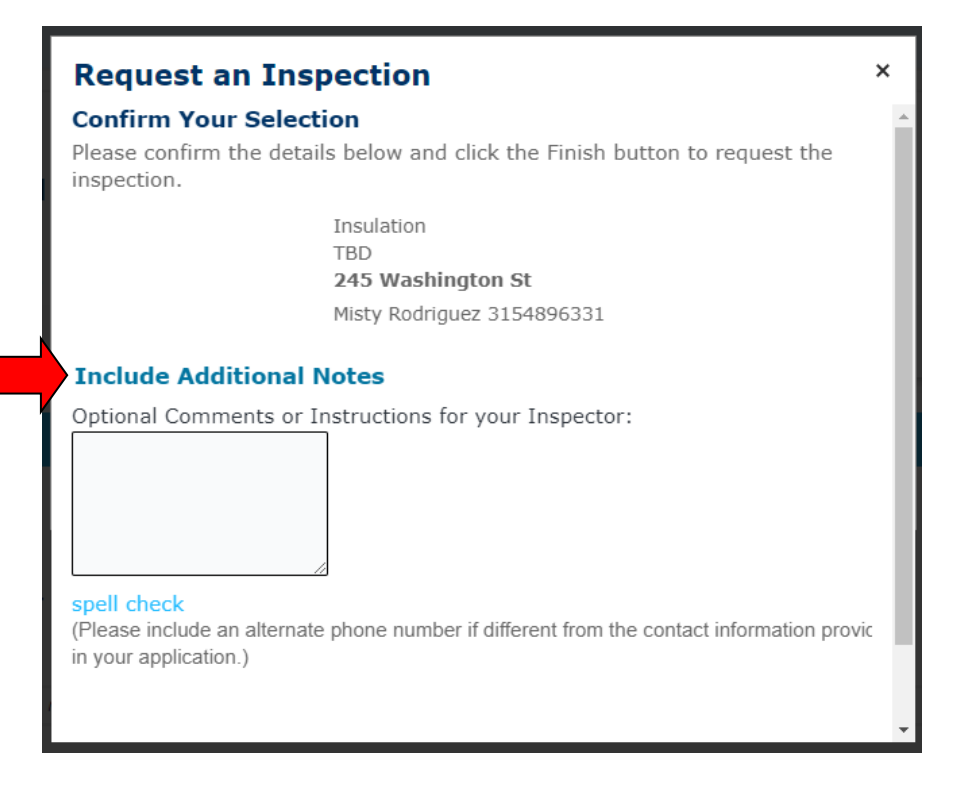

ACA Permits User Guide

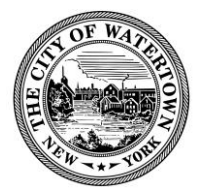

#### **Step 9: Select "Finish" to submit your inspection request.**

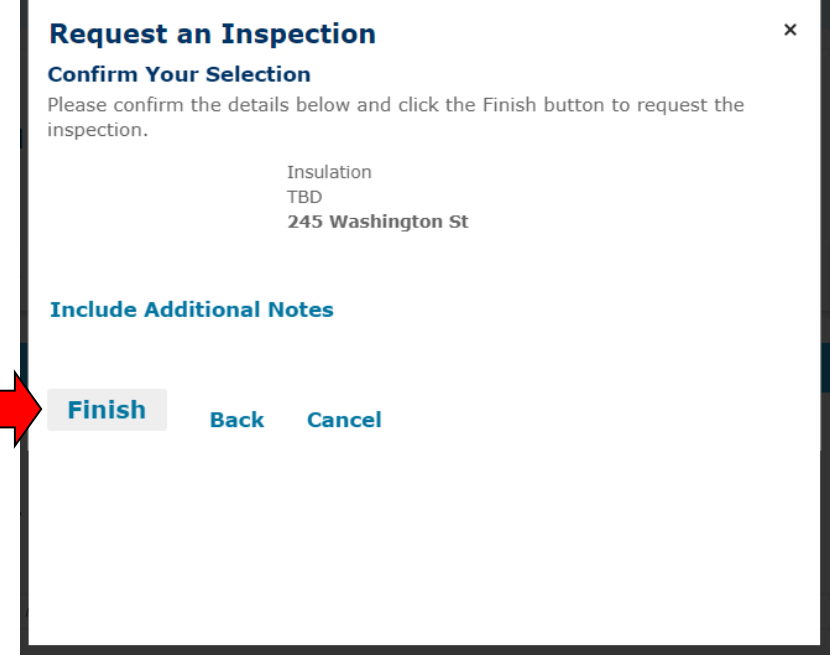

You will be notified using your preferred method of contact once the inspection has been scheduled by a Code Enforcement Officer.

## **Step 10: The inspection request will appear under "Upcoming".**

To cancel your request or see the details select "view details" or "cancel".

Once an inspection is completed it will appear under "Completed".

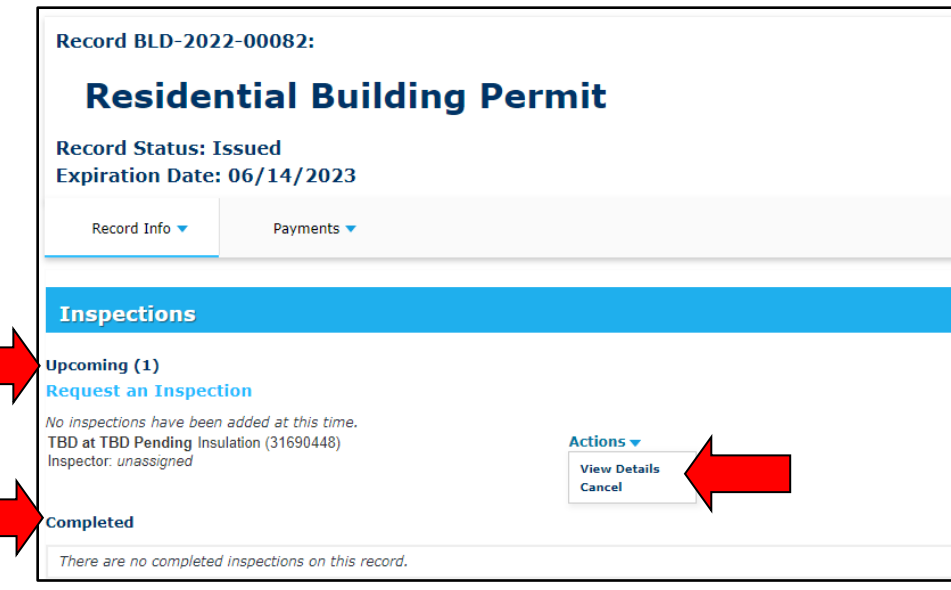

ACA Permits User Guide

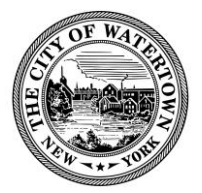

# APPENDIX – Additional Information

## <span id="page-29-1"></span><span id="page-29-0"></span>DOWNLOADING DOCUMENTS

Only Owners/Contacts or Licensed Professionals specified on the permit application can view and /or download attachments. Here are the steps to do this:

## **Step 1: Click on the Record Number link (e.g. BLD-2022-00042).**

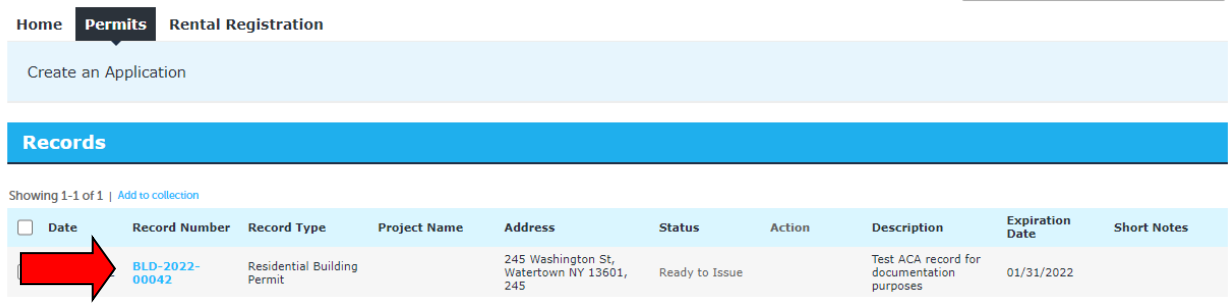

## **Step 2: Go to the "Attachments" section.**

Click on "Record Info", then "Attachments".

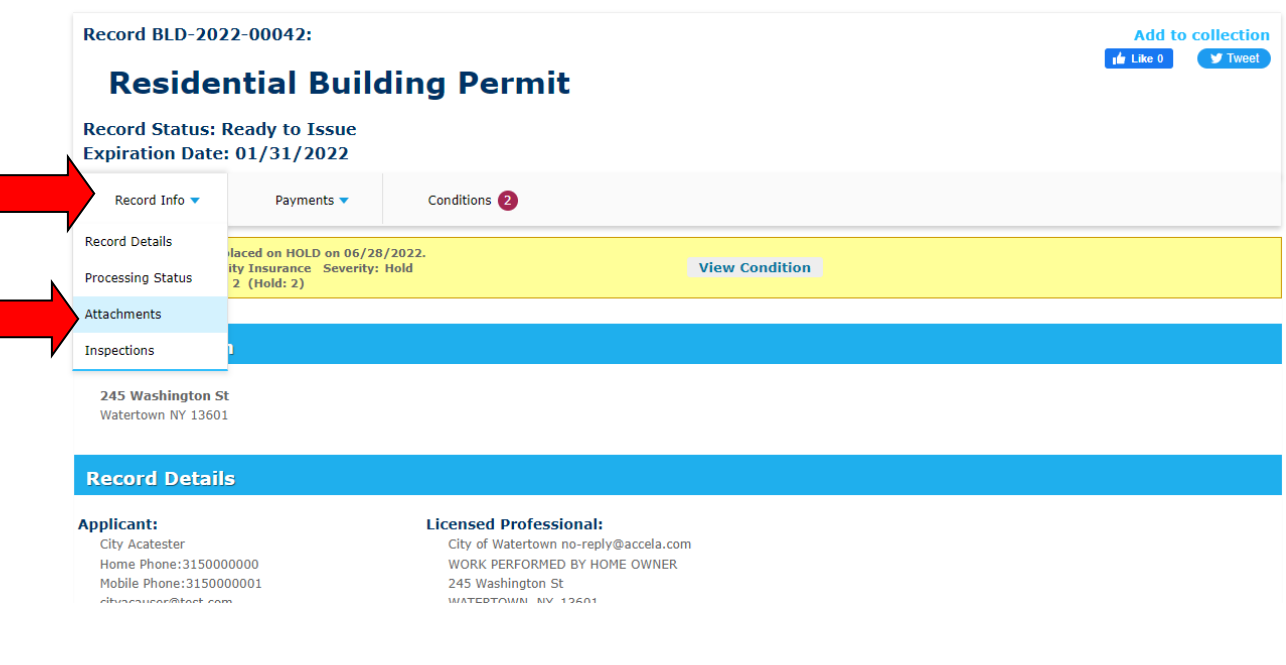

ACA Permits User Guide

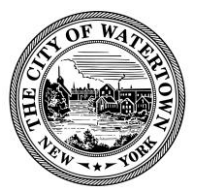

## **Step 3: Review list of "Attachments".**

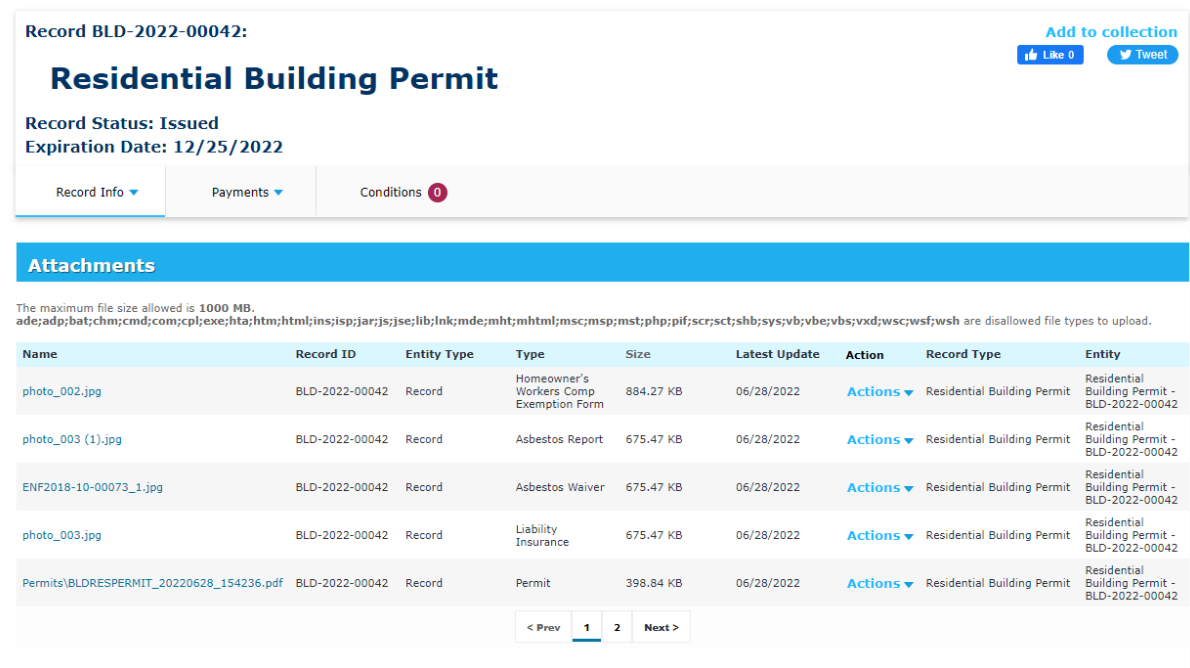

**Step 4: Click on the document name to open or save document.** 

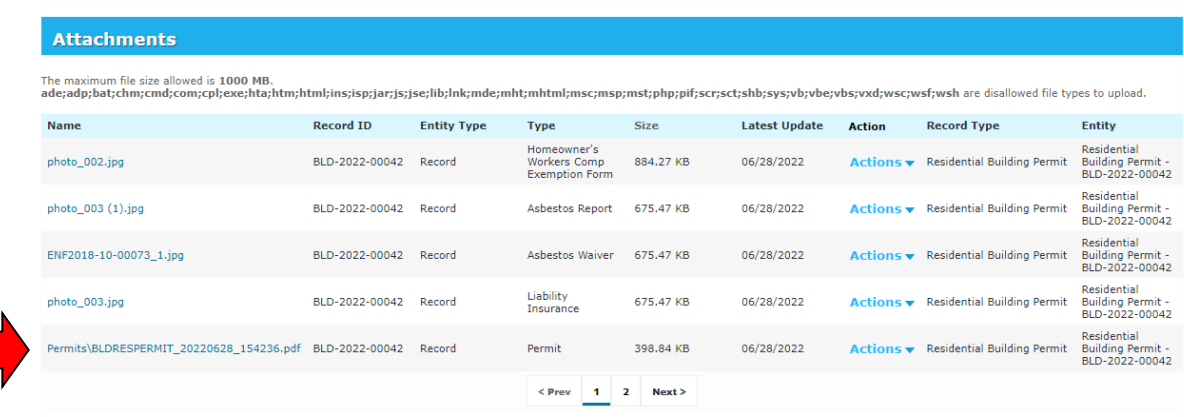

For example, clicking on the Permits\BLDRESPERMIT\_20220628\_154236.PDF document will open the Issued Permit document.

ACA Permits User Guide

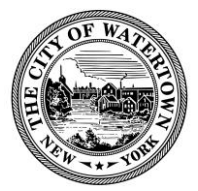

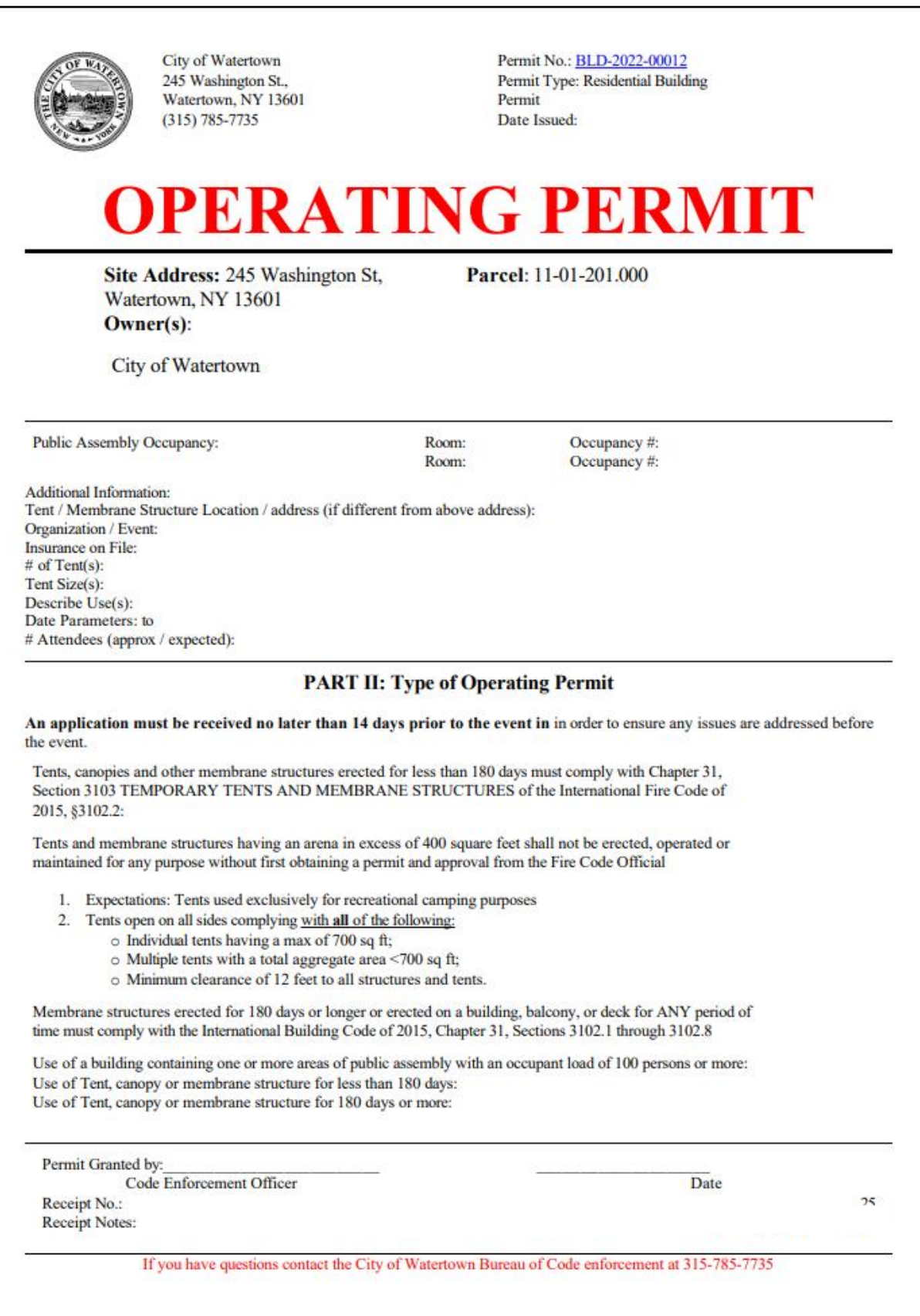

ACA Permits User Guide

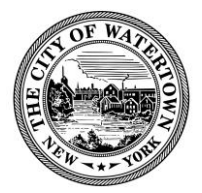

# <span id="page-32-0"></span>ADD TO COLLECTION (Optional Feature)

This feature may be useful for license professionals who work on multiple projects. The professional can create a folder for each project, manage the numerous permits associated with the project, and pay all associated fees online.

## **Step 1: Go to Permit Records page and select the record(s). Then Select "Add to collection".**

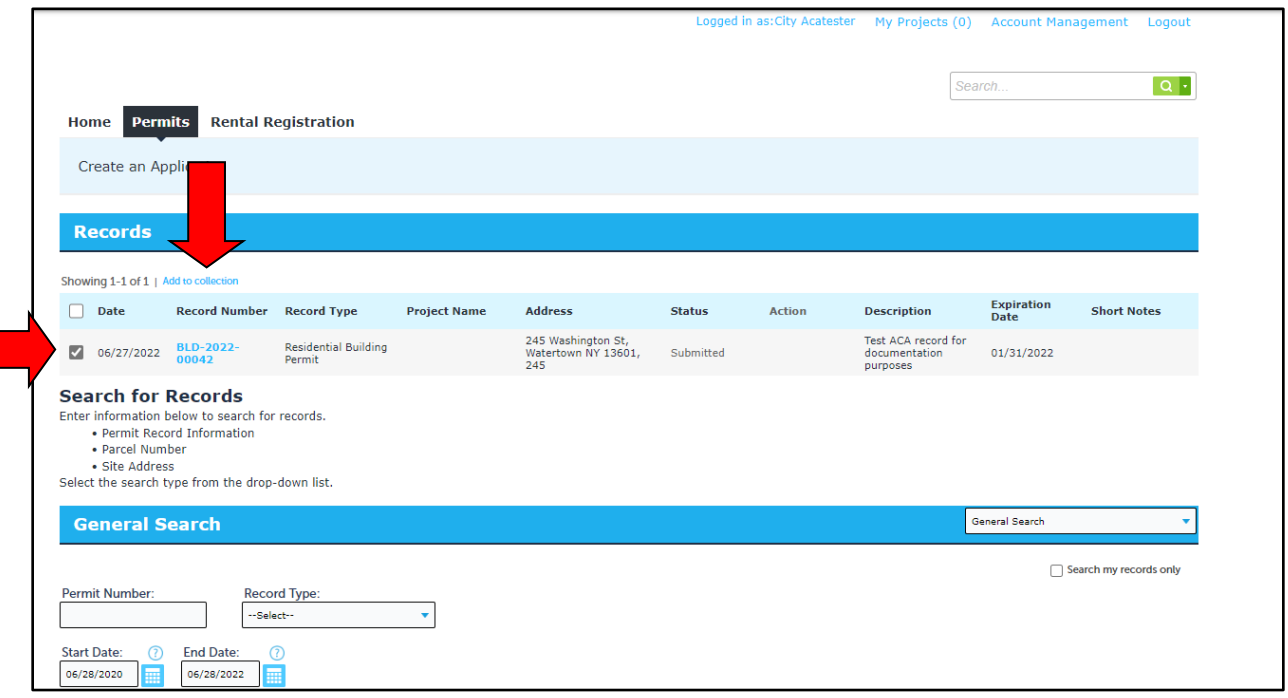

**Step 2: Enter a collection "Name" and "Description" and click "Add".**

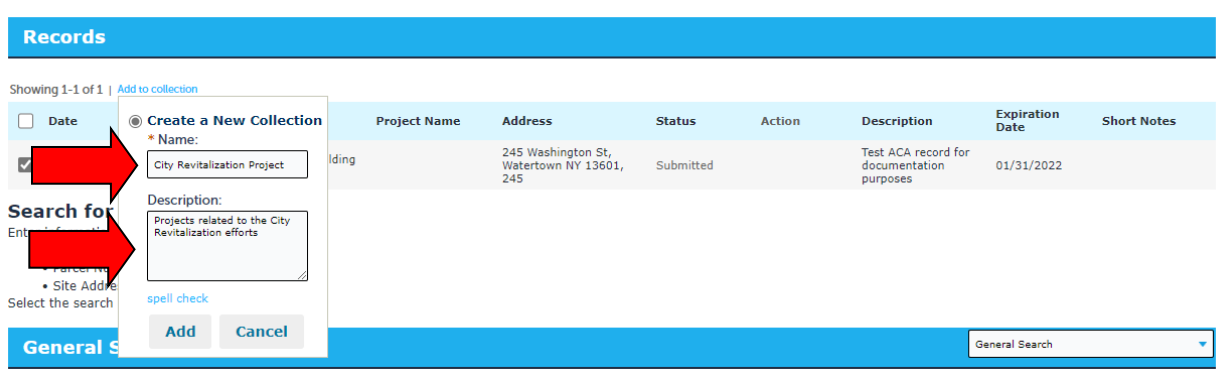

ACA Permits User Guide

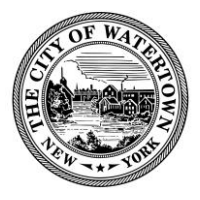

Your collection has been created. You can quickly access this collection, by clicking on the "My Projects" link on the menu bar.

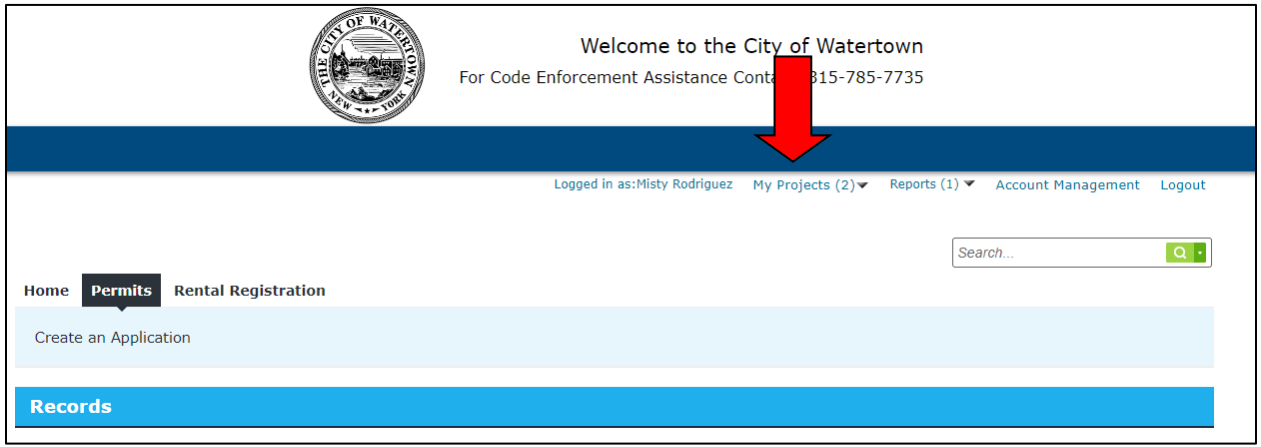

ACA Permits User Guide

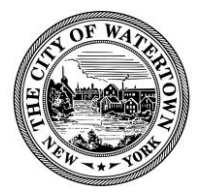

# <span id="page-34-0"></span>ADDING A DELEGATE (Optional Feature)

This feature allows you to add another user to access your records. They can be granted permissions such as such as viewing records, scheduling inspections, creating, renewing, and amending records, uploading, downloading, and deleting documents, and making payment.

Please Note: The invited user must have an Accela account prior to assigning them as a delegate.

## **Step 1: Go to Account Management in the top right-hand corner of the page.**

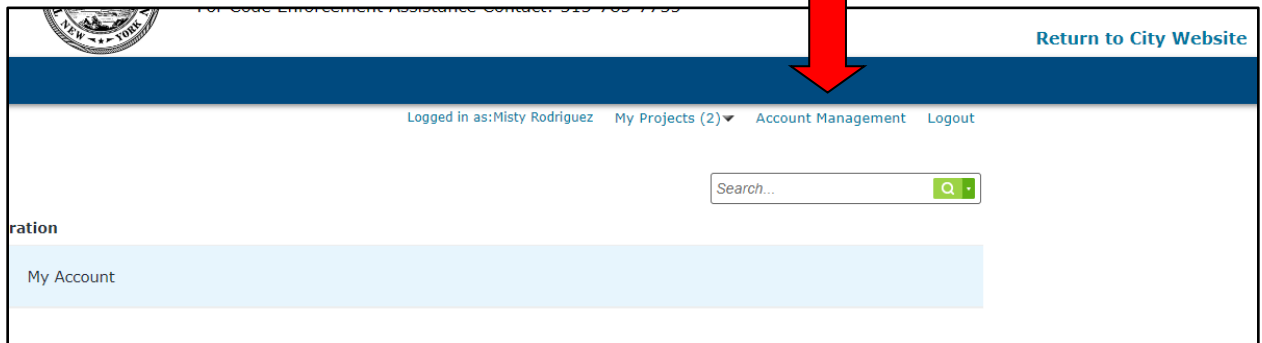

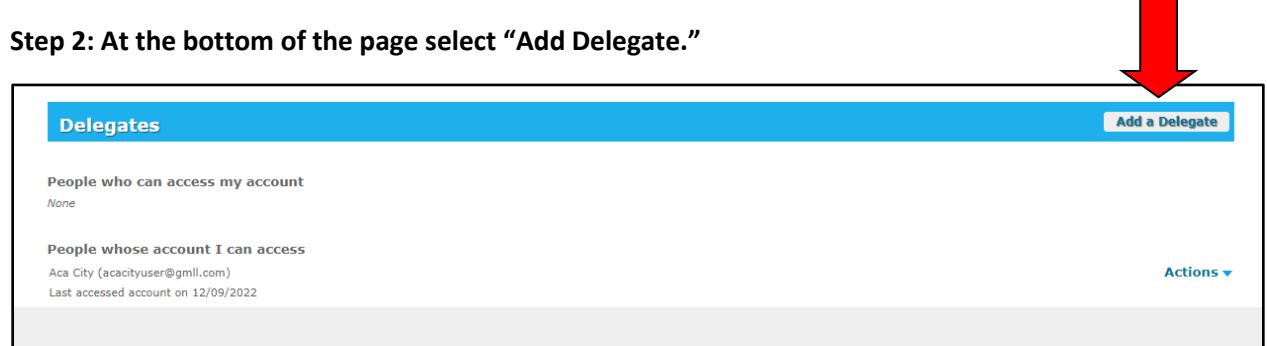

ACA Permits User Guide

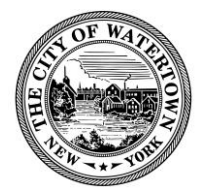

## **Step 3: Enter Name and E-mail Address of the individual you're delegating.**

Citizen Access sends an e-mail to public users to notify them that they are invited to be delegates, in addition they will receive an *invitation* in the delegates section on their account.

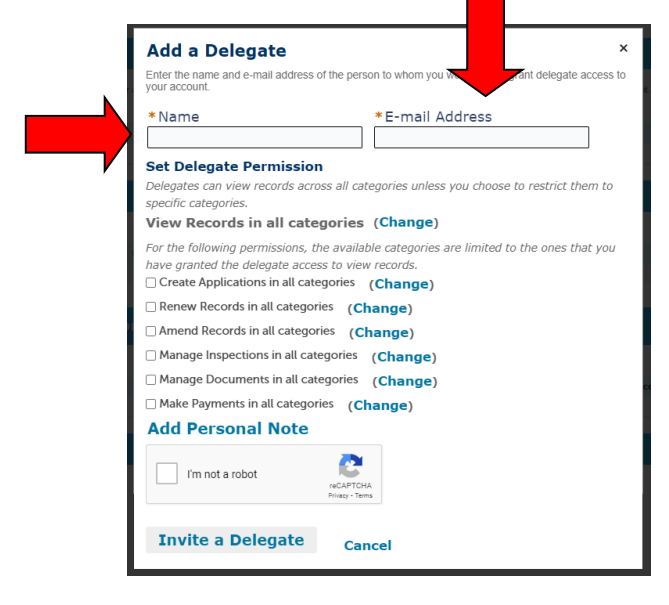

#### **Step 4: Set Delegate Permissions.**

When a user adds delegates, they can grant them permissions to their data. Users can grant these levels of permission: view, schedule inspections, create, renew, and amend record, upload, download, and delete documents, and make payments.

Check the boxes you want the delegate to have access to.

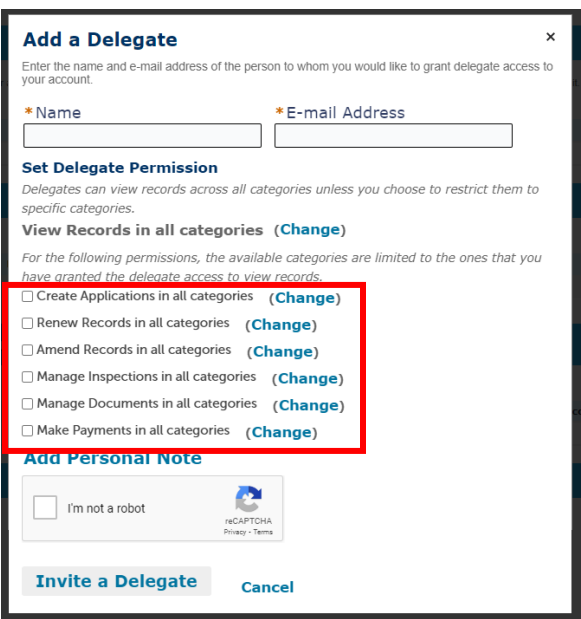

ACA Permits User Guide

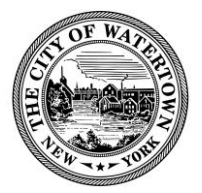

## **Step 5: Add a personal note (optional).**

Click on the words "Add Personal Note": you can then add a message to be sent along with the invitation.

\*Please note when adding a personal note, you will need to use the tab button to scroll down\*

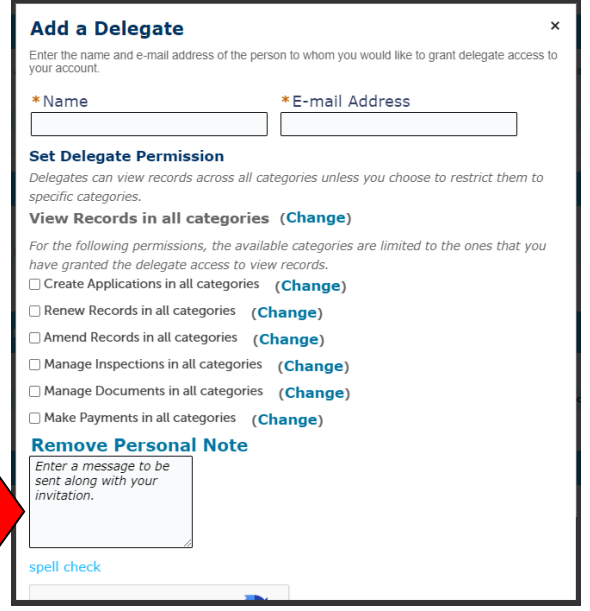

**Step 6: Check the "I'm not a robot" box.**

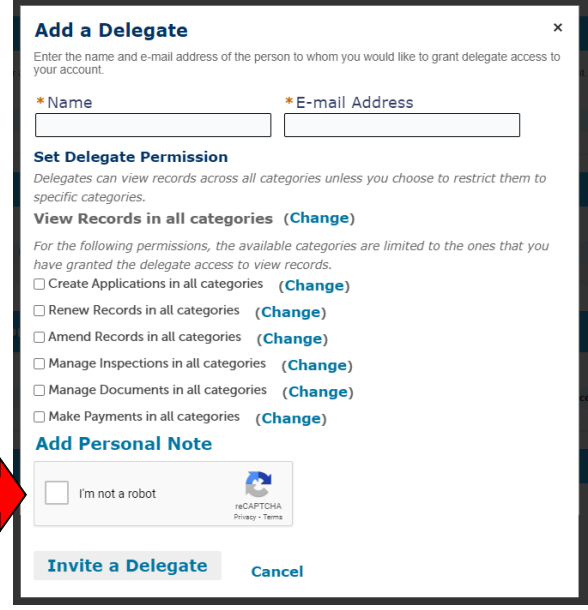

ACA Permits User Guide

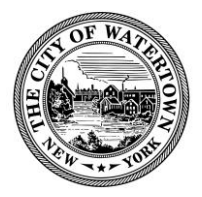

**Step 7: Once they have accepted the invitation their name and email will appear under "People who can access my account".**

Users have 30 days to accept an invitation before it expires.

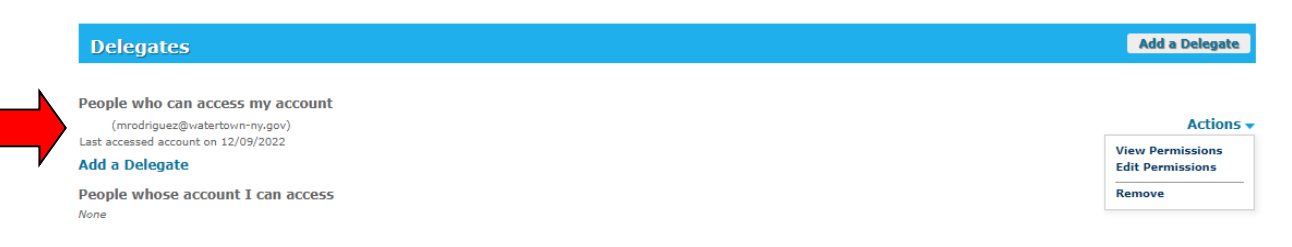

**Step 8: You can edit a delegate's permissions by clicking "Actions" and select "Edit Permissions".**

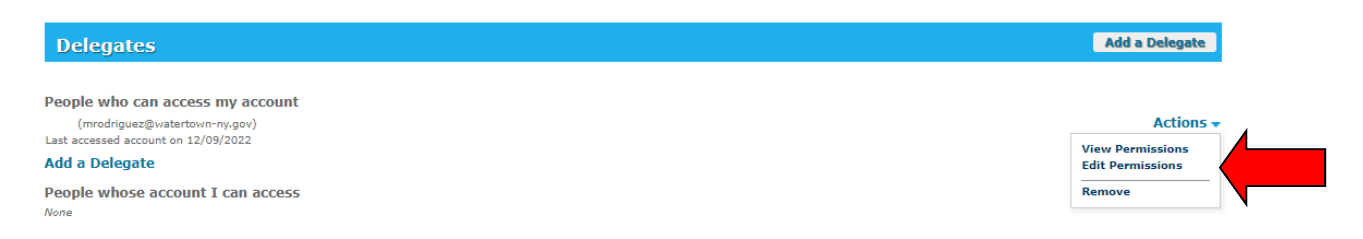

## **Step 9: To remove a delegate click "Actions" and select "Remove".**

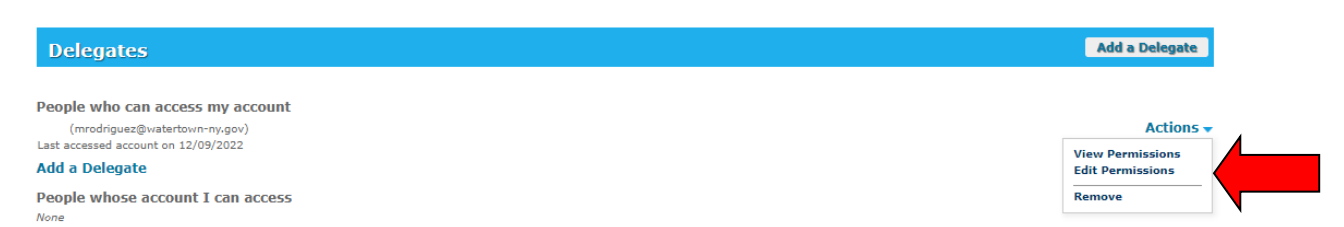

ACA Permits User Guide

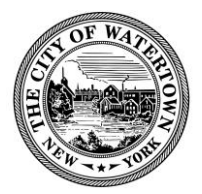

# <span id="page-38-0"></span>ACCEPTING A DELEGATE INVITATION (Optional Feature)

You will receive an email informing you that someone has invited you to be a delegate, on your account you can either accept or reject the invitation. The invitation will **expire** if not accepted within 30 days.

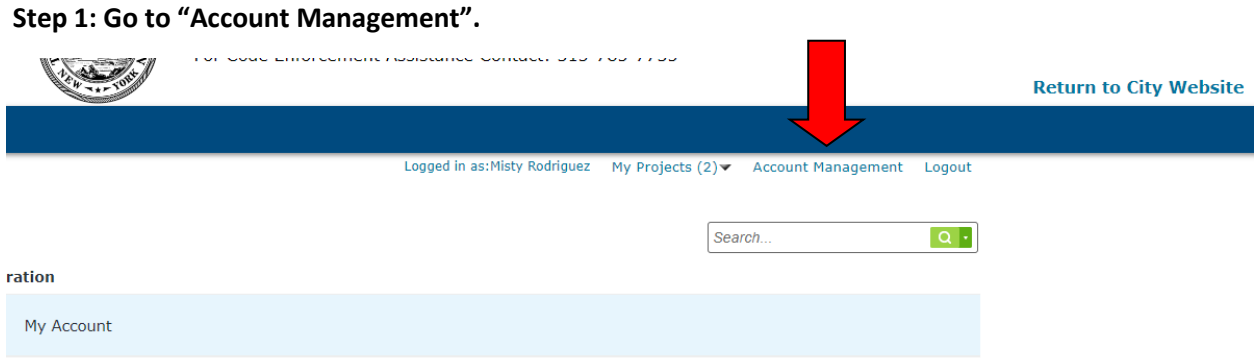

## **Step 2: Under the delegate section, select "Accept or Reject".**

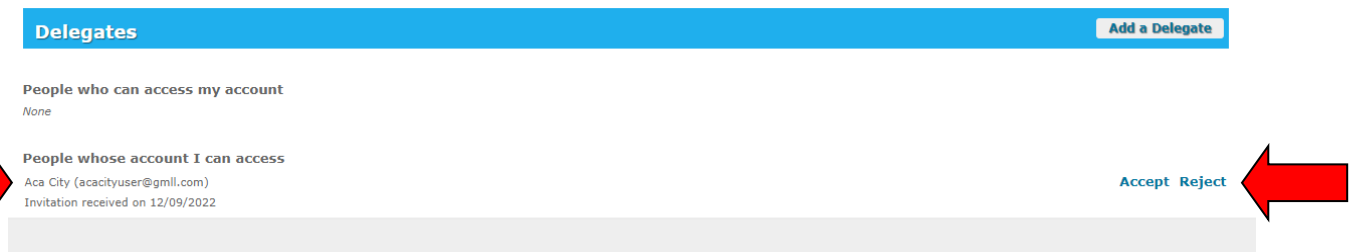

#### **Step 3: You can view the permissions given to you by the user.**

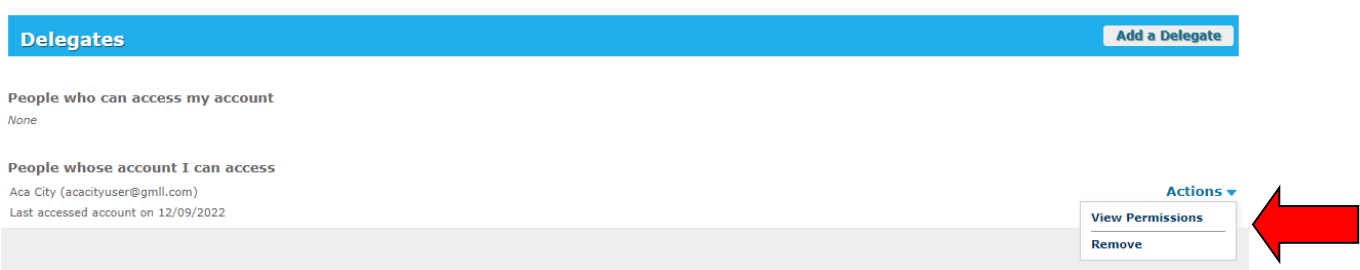

ACA Permits User Guide

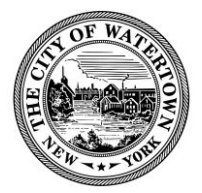

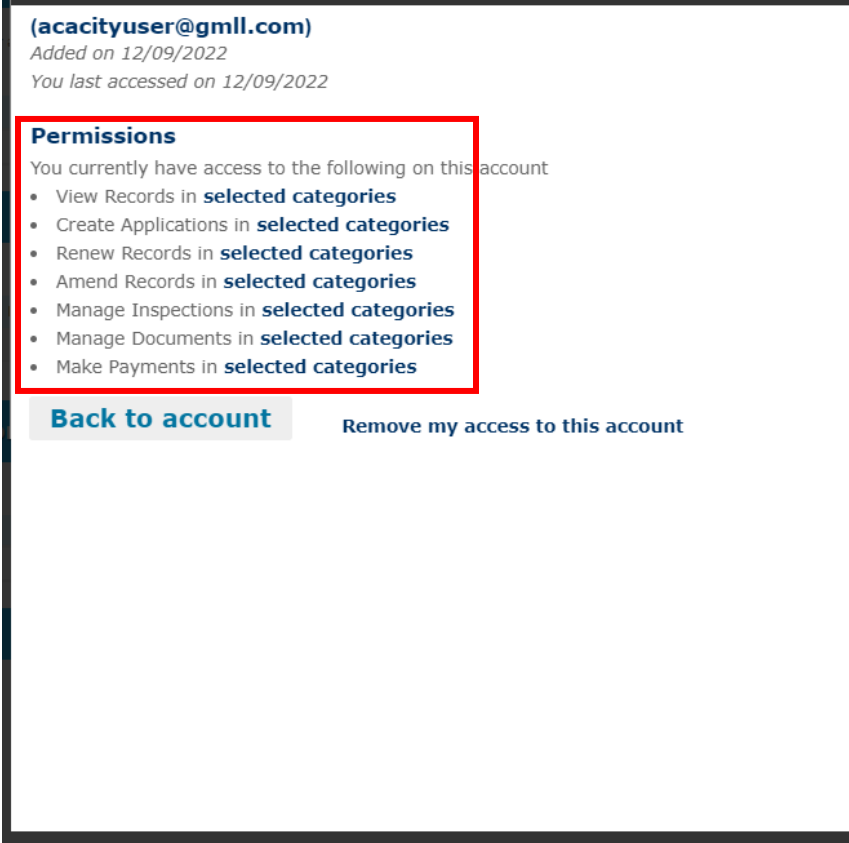

**Step 4: To see the permits you now have access to select "My Records" at the top of the page.**

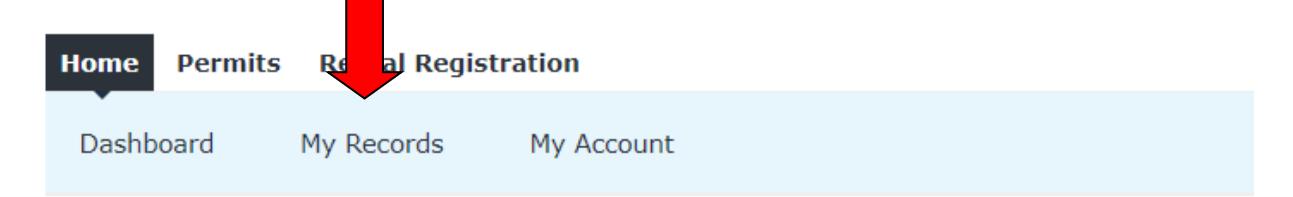

## **Manage Your Account**

Your current account information is shown below. Click an Edit button to update information within a section.

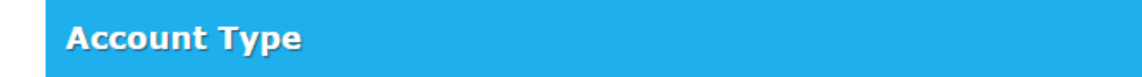

ACA Permits User Guide

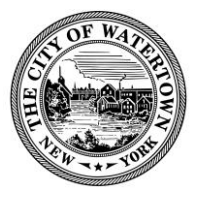

**Step 5: You will now see the additional permits listed on your account.**

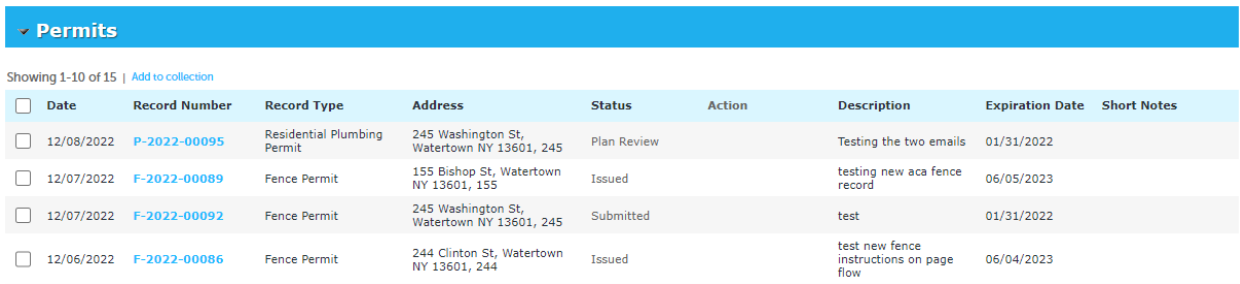

**Step 6: After accepting a delegate invitation you will be prompted to select who the new permit is for.**

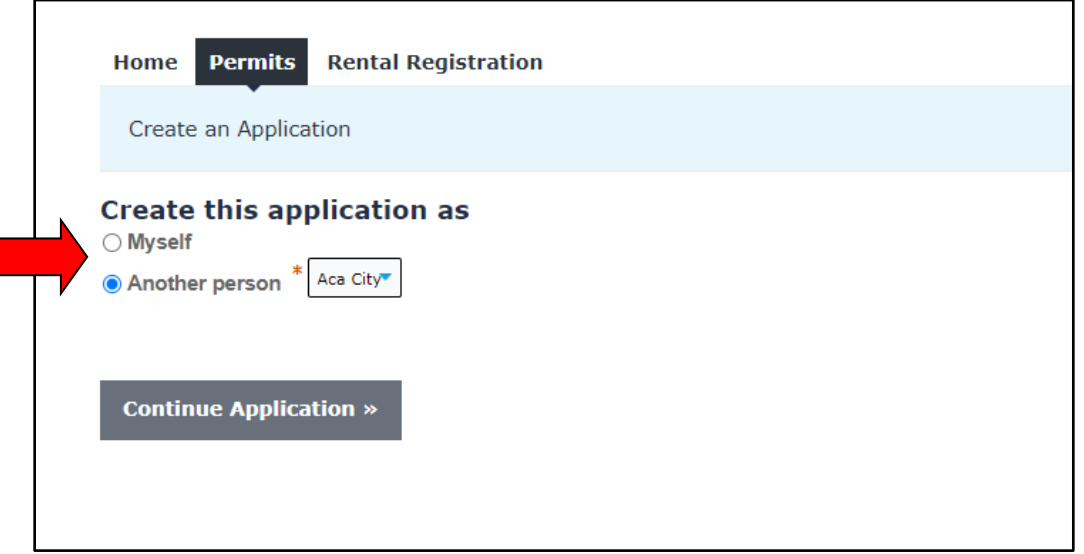

## **Step 7: To remove yourself as a delegate click "Actions" and select "Remove".**

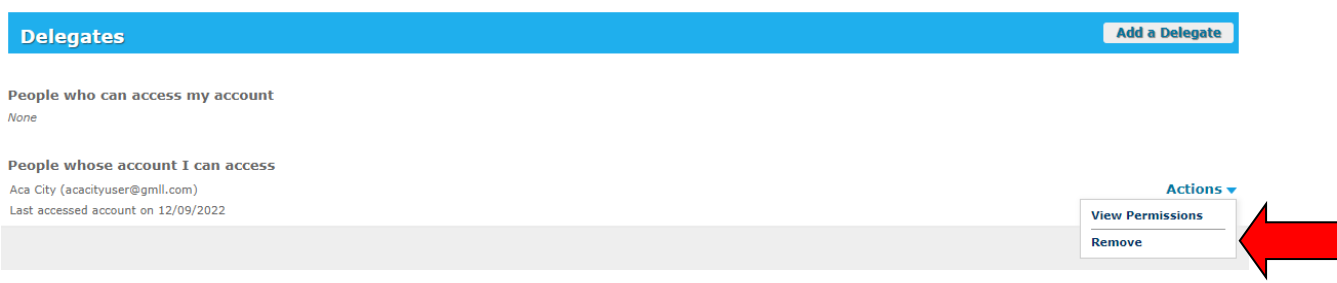